## <span id="page-0-0"></span>**Εγχειρίδιο σέρβις για τον υπολογιστή Dell™ Latitude™ E6510**

[Εκτέλεση εργασιών στον υπολογιστή σας](file:///C:/data/systems/late6510/gk/SM/work.htm) Αφαίρεση και επανατοποθέτηση εξαρτημά [Προδιαγραφές](file:///C:/data/systems/late6510/gk/SM/specs.htm) [Διαγνωστικό πρόγραμμα](file:///C:/data/systems/late6510/gk/SM/diags.htm) [Ρύθμιση συστήματος](file:///C:/data/systems/late6510/gk/SM/bios.htm)

#### **Σημείωση, προσοχή και προειδοποίηση**

**ΣΗΜΕΙΩΣΗ:** Η ΣΗΜΕΙΩΣΗ υποδεικνύει σημαντικές πληροφορίες που σας βοηθούν να χρησιμοποιείτε καλύτερα τον υπολογιστή σας.

**ΠΡΟΣΟΧΗ: Η ΠΡΟΣΟΧΗ υποδεικνύει ότι υπάρχει το ενδεχόμενο να προκληθεί ζημιά στο υλικό ή απώλεια δεδομένων, αν δεν ακολουθήσετε τις οδηγίες.** 

**ΠΡΟΕΙΔΟΠΟΙΗΣΗ: Η ΠΡΟΕΙΔΟΠΟΙΗΣΗ υποδεικνύει ότι υπάρχει το ενδεχόμενο να προκληθεί υλική ζημιά, τραυματισμός ή θάνατος.** 

Αν αγοράσατε υπολογιστή Dell™ της σειράς n, οι αναφορές του παρόντος εγγράφου στα λειτουργικά συστήματα Microsoft® Windows® δεν ισχύουν.

#### **Οι πληροφορίες που περιλαμβάνει το έγγραφο μπορεί να αλλάξουν χωρίς να προηγηθεί σχετική ειδοποίηση. © 2010 Dell Inc. Με επιφύλαξη παντός δικαιώματος.**

Απαγορεύεται αυστηρά η αναπαραγωγή του υλικού με οποιονδήποτε τρόπο αν δεν υπάρχει σχετική γραπτή άδεια της Dell Inc.

Eµnopκά σήματα που χρησιμοποιούνται στο κείμενο: η ονομασία Dell, το λογότυπο DELL και οι ονομασίες dellarmed και Wi-Fi Catcher είναι εμπορικά σήματα της Dell Inc. Οι<br>Ιnc. και χρησιμοποιείται πόστον στην ανακατολυγουν του εμπορικά σήματα της Adobe Systems Incorporated.

Άλλα εμπορικά σήματα και άλλες εμπορικές ονομασίας μου προσυργασιούνται στο έγγραφο ως αναφορές είτε στους κατόχους των σημάτων και των ονομασιών είτε στα προϊόντα<br>τους. Η Dell Inc. αποποιείται κάθε αξίωση ιδιοκτησίας επί

Ιούνιος 2010 Αναθ. A00

#### <span id="page-1-0"></span>**Πλαίσιο πρόσβασης**

**Εγχειρίδιο σέρβις για τον υπολογιστή Dell™ Latitude™ E6510**

ΠΡΟΕΙΔΟΠΟΙΗΣΗ: Διαβάστε τις οδηγίες που παραλάβατε μαζί με τον υπολογιστή σας και αφορούν θέματα ασφάλειας, προτού εκτελέσετε<br>οποιαδήποτε εργασία στο εσωτερικό του. Για πρόσθετες πληροφορίες σχετικά με τις άριστες πρακτικ

#### **Αφαίρεση του πλαισίου πρόσβασης**

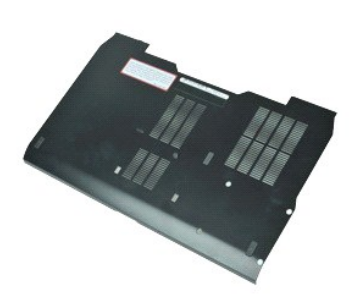

- **ΖΑ ΣΗΜΕΙΩΣΗ:** Για την προβολή των εικόνων που θα βρείτε παρακάτω, μπορεί να χρειαστεί να εγκαταστήσετε την εφαρμογή Adobe™ Flash Player™ από τον<br>Δείτε το απότο του απότους του εικόνων που θα βρείτε παρακάτω, μπορεί να χ ιστότοπο **Adobe.com**.
- 1. Ακολουθήστε τις διαδικασίες που περιγράφει η ενότητα <u>[Πριν από την εκτέλεση εργασιών στο εσωτερικό του υπολογιστή σας](file:///C:/data/systems/late6510/gk/SM/work.htm#before)</u>.<br>2. Χαλαρώστε τη μη αποσπώμενη βίδα που συγκρατεί το πλαίσιο πρόσβασης πάνω στη βάση του υπολογ
- 
- 3. Φέρτε συρτά το πλαίσιο πρόσβασης προς την μπροστινή πλευρά του υπολογιστή.
- 4. Σηκώστε το πλαίσιο πρόσβασης και βγάλτε το από τον υπολογιστή.

### **Επανατοποθέτηση του πλαισίου πρόσβασης**

Για να επανατοποθετήσετε το πλαίσιο πρόσβασης, εκτελέστε τα παραπάνω βήματα με αντίστροφη φορά.

#### <span id="page-2-0"></span>**Μπαταρία**

**Εγχειρίδιο σέρβις για τον υπολογιστή Dell™ Latitude™ E6510**

ΠΡΟΕΙΔΟΠΟΙΗΣΗ: Διαβάστε τις οδηγίες που παραλάβατε μαζί με τον υπολογιστή σας και αφορούν θέματα ασφάλειας, προτού εκτελέσετε<br>οποιαδήποτε εργασία στο εσωτερικό του. Για πρόσθετες πληροφορίες σχετικά με τις άριστες πρακτικ

#### **Αφαίρεση της μπαταρίας**

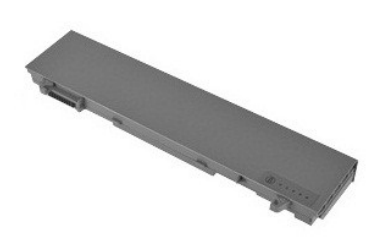

- **ΣΗΜΕΙΩΣΗ:** Για την προβολή των εικόνων που θα βρείτε παρακάτω, μπορεί να χρειαστεί να εγκαταστήσετε την εφαρμογή Adobe™ Flash Player™ από τον ιστότοπο **Adobe.com**.
- 1. Ακολουθήστε τις διαδικασίες που περιγράφει η ενότητα <u>[Πριν από την εκτέλεση εργασιών στο εσωτερικό του υπολογιστή σας](file:///C:/data/systems/late6510/gk/SM/work.htm#before)</u>.<br>2. Φέρτε συρτά τις ασφάλειες της μπαταρίας στη θέση ξεκλειδώματος.
- 
- 3. Βγάλτε συρτά την μπαταρία από τον υπολογιστή.

#### **Επανατοποθέτηση της μπαταρίας**

Για να επανατοποθετήσετε την μπαταρία, εκτελέστε τα παραπάνω βήματα με αντίστροφη σειρά.

#### <span id="page-3-0"></span>**Διάταξη κάτω πλευράς πλαισίου**

**Εγχειρίδιο σέρβις για τον υπολογιστή Dell™ Latitude™ E6510**

**ΠΡΟΕΙΔΟΠΟΙΗΣΗ: Διαβάστε τις οδηγίες που παραλάβατε μαζί με τον υπολογιστή σας και αφορούν θέματα ασφάλειας, προτού εκτελέσετε**  οποιαδήποτε εργασία στο εσωτερικό του. Για πρόσθετες πληροφορίες σχετικά με τις άριστες πρακτικές σε θέματα ασφάλειας, ανατρέξτε στην<br>αρχική σελίδα του ιστοχώρου για τη συμμόρφωση προς τις κανονιστικές διατάξεις στη διεύθ

#### **Αφαίρεση της διάταξης της κάτω πλευράς του πλαισίου**

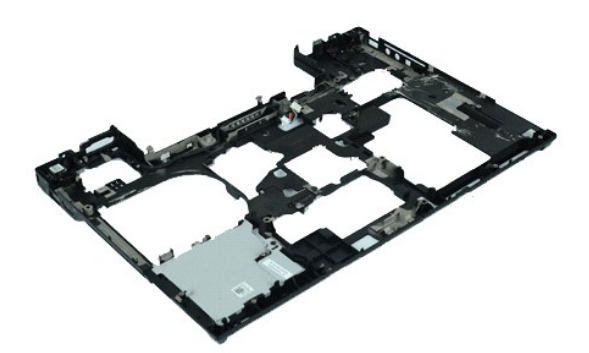

- **ΖΑ ΣΗΜΕΙΩΣΗ:** Για την προβολή των εικόνων που θα βρείτε παρακάτω, μπορεί να χρειαστεί να εγκαταστήσετε την εφαρμογή Adobe™ Flash Player™ από τον ιστότοπο **Adobe.com**.
- 1. Ακολουθήστε τις διαδικασίες που περιγράφει η ενότητα <u>[Πριν από την εκτέλεση εργασιών στο εσωτερικό του υπολογιστή σας](file:///C:/data/systems/late6510/gk/SM/work.htm#before)</u>.<br>2. Αφουρέστε την υπαταρία
- 2. Αφαιρέστε την <u>μπαταρία</u>.<br>3. Αφαιρέστε το <u>πλαίσιο πρά</u><br>4. Αφαιρέστε την <u>κάρτα της</u>
- 3. Αφαιρέστε το <u>πλαίσιο πρόσβασης</u>.<br>4. Αφαιρέστε την <u>κάρτα της μονάδας ταυτότητας συνδρομητή (Subscriber identity module (SIM))</u>.
- 5. Αφαιρέστε τη [μονάδα οπτικού δίσκου](file:///C:/data/systems/late6510/gk/SM/optical.htm).
- 
- 6. Αφαιρέστε το <u>πληκτρολόγιο</u>.<br>7. Αφαιρέστε την <u>μπαταρία σε c</u><br>8. Αφαιρέστε τα καλύμματα των 7. Αφαιρέστε την <u>μπαταρία σε σχήμα νομίσματος</u>.<br>8. Αφαιρέστε τα <u>καλύμματα των μεντεσέδων</u>.<br>9. Αφαιρέστε τη <u>διάταξη της οθόνης</u>.<br>10. Αφαιρέστε τον <u>σκληρό δίσκο</u>.
- 
- 
- 11. Αφαιρέστε την [κάρτα Flash Latitude ON™](file:///C:/data/systems/late6510/gk/SM/laton.htm).
- 12. Αφαιρέστε την <u>κάρτα ασύρματου δικτύου ευρείας περιοχής (WWAN)</u>.<br>13. Αφαιρέστε την <u>κάρτα ασύρματου τοπικού δικτύου (WLAN)</u>.
- 
- 14. Αφαιρέστε τη <u>διάταξη της ψύκτρας και του ανεμιστήρα</u>.<br>15. Αφαιρέστε τον <u>επεξεργαστή.</u>
- 
- 16. Αφαιρέστε τη <u>διάταξη του στηρίγματος παλάμης</u>.<br>17. Αφαιρέστε την <u>κάρτα [Bluetooth](file:///C:/data/systems/late6510/gk/SM/bluetoth.htm)®</u>.
- 18. Αφαιρέστε την <u>πλακέτα ExpressCard</u>.<br>19. Αφαιρέστε την <u>πλακέτα των μέσων SD</u>.
- 20. Αφαιρέστε την [κάρτα της θύρας](file:///C:/data/systems/late6510/gk/SM/IO.htm) I/O.

### **Επανατοποθέτηση της διάταξης της κάτω πλευράς του πλαισίου**

Για να επανατοποθετήσετε τη διάταξη της κάτω πλευράς του πλαισίου, εκτελέστε τα παραπάνω βήματα με αντίστροφη σειρά.

#### <span id="page-4-0"></span>**Ρύθμιση συστήματος**

**Εγχειρίδιο σέρβις για τον υπολογιστή Dell™ Latitude™ E6510**

- [Επισκόπηση](#page-4-1)
- [Είσοδος στο πρόγραμμα ρύθμισης του συστήματος](#page-4-2)
- [Μενού εκκίνησης](#page-4-3)
- [Πλήκτρα πλοήγησης](#page-4-4)
- [Επιλογές μενού για τη ρύθμιση του συστήματος](#page-4-5)

#### <span id="page-4-1"></span>**Επισκόπηση**

Χρησιμοποιήστε το πρόγραμμα ρύθμισης του συστήματος:

- l Για να αλλάξετε τις πληροφορίες στη ρύθμιση παραμέτρων του συστήματος μετά την προσθήκη, αλλαγή ή κατάργηση υλικού στον υπολογιστή σας
- l Για να καθορίσετε ή να αλλάξετε μια δυνατότητα που μπορεί να επιλέξει ο χρήστης, όπως ο ατομικός του κωδικός πρόσβασης
- l Για να δείτε το τρέχον μέγεθος της μνήμης ή να ρυθμίσετε τον τύπο του εγκατεστημένου σκληρού δίσκου

Προτού χρησιμοποιήσετε το πρόγραμμα ρύθμισης του συστήματος, συνιστάται να σημειώσετε τις πληροφορίες που παρουσιάζει η οθόνη ρύθμισης ώστε να μπορείτε να τις χρησιμοποιήσετε στο μέλλον.

**ΠΡΟΣΟΧΗ:** Αν δεν είστε έμπειρος στη χρήση υπολογιστή, μην αλλάξετε τις ρυθμίσεις για αυτό το πρόγραμμα. Ορισμένες αλλαγές μπορεί να προκαλέσουν την εσφαλμένη λειτουργία του υπολογιστή σας.

#### <span id="page-4-2"></span>**Είσοδος στο πρόγραμμα ρύθμισης του συστήματος**

- 1. Θέστε σε λειτουργία (ή επανεκκινήστε) τον υπολογιστή σας.
- 2. Όταν παρουσιαστεί το μπλε λογότυπο DELL™, πιέστε αμέσως το <F2>.

#### <span id="page-4-3"></span>**Μενού εκκίνησης**

Στο μενού εκκίνησης παρατίθενται όλες οι έγκυρες συσκευές εκκίνησης για τον υπολογιστή σας. Χρησιμοποιήστε το μενού εκκίνησης:

- 
- ι Για να εκτελέσετε διαγνωστικούς ελέγχους στον υπολογιστή σας<br>ι Για να μπείτε στο πρόγραμμα ρύθμισης του συστήματος<br>ι Για να αλλάξετε την ακολουθία εκκίνησης χωρίς μόνιμη αλλαγή της στο πρόγραμμα ρύθμισης του συστή

Για να αποκτήσετε πρόσβαση στο μενού εκκίνησης:

- 
- 1. Θέστε σε λειτουργία (ή επανεκκινήστε) τον υπολογιστή σας. 2. Όταν παρουσιαστεί το μπλε λογότυπο DELL™, πιέστε αμέσως το <F12>.

### <span id="page-4-4"></span>**Πλήκτρα πλοήγησης**

Χρησιμοποιήστε τα πλήκτρα που ακολουθούν για να περιηγηθείτε στις οθόνες του προγράμματος ρύθμισης του συστήματος.

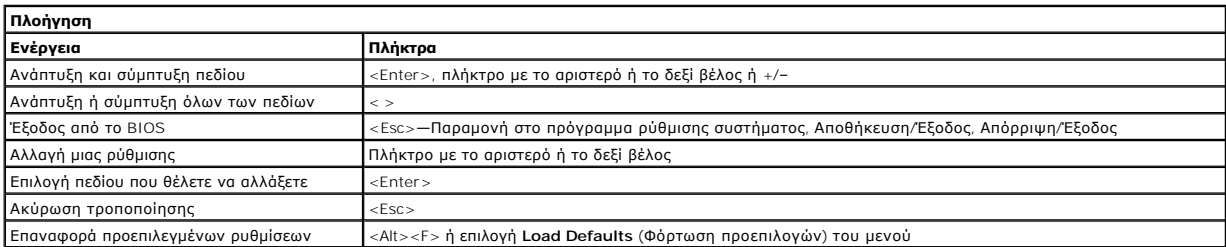

#### <span id="page-4-5"></span>**Επιλογές μενού για τη ρύθμιση του συστήματος**

Οι πίνακες που ακολουθούν περιγράφουν τις επιλογές του μενού για το πρόγραμμα ρύθμισης του συστήματος.

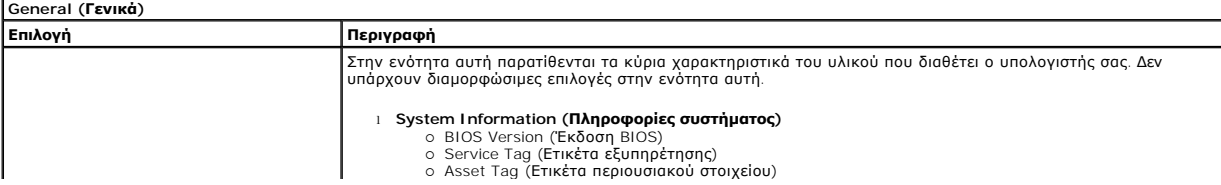

![](_page_5_Picture_591.jpeg)

**ΣΗΜΕΙΩΣΗ**: Η ενότητα System Configuration (Διαμόρφωση παραμέτρων συστήματος) περιέχει επιλογές και ρυθμίσεις που αφορούν τις ενσωματωμένες<br>συσκευές του συστήματος. Ανάλογα με τον υπολογιστή σας και τις εγκατεστημένες συσ

![](_page_5_Picture_592.jpeg)

![](_page_5_Picture_593.jpeg)

![](_page_5_Picture_594.jpeg)

![](_page_6_Picture_533.jpeg)

![](_page_6_Picture_534.jpeg)

![](_page_6_Picture_535.jpeg)

![](_page_7_Picture_548.jpeg)

![](_page_7_Picture_549.jpeg)

![](_page_7_Picture_550.jpeg)

![](_page_8_Picture_289.jpeg)

![](_page_8_Picture_290.jpeg)

![](_page_8_Picture_291.jpeg)

![](_page_8_Picture_292.jpeg)

#### <span id="page-9-0"></span>**Κάρτα Bluetooth**

**Εγχειρίδιο σέρβις για τον υπολογιστή Dell™ Latitude™ E6510**

**ΠΡΟΕΙΔΟΠΟΙΗΣΗ: Διαβάστε τις οδηγίες που παραλάβατε μαζί με τον υπολογιστή σας και αφορούν θέματα ασφάλειας, προτού εκτελέσετε**  οποιαδήποτε εργασία στο εσωτερικό του. Για πρόσθετες πληροφορίες σχετικά με τις άριστες πρακτικές σε θέματα ασφάλειας, ανατρέξτε στην<br>αρχική σελίδα του ιστοχώρου για τη συμμόρφωση προς τις κανονιστικές διατάξεις στη διεύθ

#### **Αφαίρεση της κάρτας Bluetooth**

![](_page_9_Picture_5.jpeg)

**ΣΗΜΕΙΩΣΗ:** Για την προβολή των εικόνων που θα βρείτε παρακάτω, μπορεί να χρειαστεί να εγκαταστήσετε την εφαρμογή Adobe™ Flash Player™ από τον ιστότοπο **Adobe.com**.

- 1. Ακολουθήστε τις διαδικασίες που περιγράφει η ενότητα [Πριν από την εκτέλεση εργασιών στο εσωτερικό του υπολογιστή σας](file:///C:/data/systems/late6510/gk/SM/work.htm#before).
- 2. Αφαιρέστε την <u>μπαταρία</u>.<br>3. Αφαιρέστε το <u>πλαίσιο πρόσβασης</u>.
- 
- 4. Αφαιρέστε τη <u>μονάδα οπτικού δίσκου</u>.<br>5. Αφαιρέστε το <u>πληκτρολόγιο</u>.
- 
- 
- 6. Αφαιρέστε τα <u>καλύμματα των μεντεσέδων</u>.<br>7. Αφαιρέστε τη <u>διάταξη του στηρίγματος παλάμης</u>.<br>8. Αφαιρέστε τη <u>δίδα που συγκρατεί την</u> κάρτα Bluetooth® πάνω στην πλακέτα συστήματος.

10. Αποσυνδέστε το καλώδιο της κάρτας Bluetooth από τον σύνδεσμό του πάνω στην πλακέτα συστήματος και βγάλτε την από τον υπολογιστή.

11. Αποσυνδέστε από την κάρτα Bluetooth το καλώδιό της.

#### **Επανατοποθέτηση της κάρτας Bluetooth**

Για να επανατοποθετήσετε την κάρτα Bluetooth, εκτελέστε τα παραπάνω βήματα με αντίστροφη σειρά.

#### <span id="page-10-0"></span>**Κάμερα και μικρόφωνο**

**Εγχειρίδιο σέρβις για τον υπολογιστή Dell™ Latitude™ E6510**

**ΠΡΟΕΙΔΟΠΟΙΗΣΗ: Διαβάστε τις οδηγίες που παραλάβατε μαζί με τον υπολογιστή σας και αφορούν θέματα ασφάλειας, προτού εκτελέσετε**  οποιαδήποτε εργασία στο εσωτερικό του. Για πρόσθετες πληροφορίες σχετικά με τις άριστες πρακτικές σε θέματα ασφάλειας, ανατρέξτε στην<br>αρχική σελίδα του ιστοχώρου για τη συμμόρφωση προς τις κανονιστικές διατάξεις στη διεύθ

![](_page_10_Picture_5.jpeg)

**ΣΗΜΕΙΩΣΗ:** Για την προβολή των εικόνων που θα βρείτε παρακάτω, μπορεί να χρειαστεί να εγκαταστήσετε την εφαρμογή Adobe™ Flash Player™ από τον ιστότοπο **Adobe.com**.

- 1. Ακολουθήστε τις διαδικασίες που περιγράφει η ενότητα [Πριν από την εκτέλεση εργασιών στο εσωτερικό του υπολογιστή σας](file:///C:/data/systems/late6510/gk/SM/work.htm#before).
- 2. Αφαιρέστε την <u>μπαταρία</u>.<br>3. Αφαιρέστε το <u>πλαίσιο πρόσβασης</u>.
- 
- 4. Αφαιρέστε τα <u>καλύμματα των μεντεσέδων</u>.<br>5. Αφαιρέστε τη <u>διάταξη της οθόνης</u>.
- 
- 6. Αφαιρέστε τη <u>στεφάνη συγκράτησης της οθόνης</u>.<br>7. Χαλαρώστε τη μη αποσπώμενη βίδα που συγκρατεί την κάμερα και το μικρόφωνο πάνω στο πλαίσιο της οθόνης.
- 8. Αποσυνδέστε το καλώδιο δεδομένων από την κάμερα και το μικρόφωνο, σηκώστε την κάμερα και το μικρόφωνο και βγάλτε τα από το πλαίσιο της οθόνης.

### **Επανατοποθέτηση της κάμερας και του μικροφώνου**

Για να επανατοποθετήσετε την κάμερα και το μικρόφωνο, εκτελέστε τα παραπάνω βήματα με αντίστροφη σειρά.

#### <span id="page-11-0"></span>**Μπαταρία σε σχήμα νομίσματος**

**Εγχειρίδιο σέρβις για τον υπολογιστή Dell™ Latitude™ E6510**

ΠΡΟΕΙΔΟΠΟΙΗΣΗ: Διαβάστε τις οδηγίες που παραλάβατε μαζί με τον υπολογιστή σας και αφορούν θέματα ασφάλειας, προτού εκτελέσετε<br>οποιαδήποτε εργασία στο εσωτερικό του. Για πρόσθετες πληροφορίες σχετικά με τις άριστες πρακτικ

#### **Αφαίρεση της μπαταρίας σε σχήμα νομίσματος**

![](_page_11_Picture_5.jpeg)

**[// ΣΗΜΕΙΩΣΗ**: Για την προβολή των εικόνων που θα βρείτε παρακάτω, μπορεί να χρειαστεί να εγκαταστήσετε την εφαρμογή Adobe™ Flash Player™ από τον ιστότοπο **Adobe.com**.

- 1. Ακολουθήστε τις διαδικασίες που περιγράφει η ενότητα [Πριν από την εκτέλεση εργασιών στο εσωτερικό του υπολογιστή σας](file:///C:/data/systems/late6510/gk/SM/work.htm#before).
- 2. Αφαιρέστε την <u>μπαταρία</u>.<br>3. Αφαιρέστε το <u>πλαίσιο πρόσβασης</u>.
- 4. Αποσυνδέστε το καλώδιο της μπαταρίας σε σχήμα νομίσματος από τον σύνδεσμό του πάνω στην πλακέτα συστήματος.
- 5. Σηκώστε την μπαταρία σε σχήμα νομίσματος και βγάλτε την από τον υπολογιστή.

#### **Επανατοποθέτηση της μπαταρίας σε σχήμα νομίσματος**

Για να επανατοποθετήσετε την μπαταρία σε σχήμα νομίσματος, εκτελέστε τα παραπάνω βήματα με αντίστροφη σειρά.

#### <span id="page-12-0"></span>**Θύρα εισόδου ισχύος DC**

**Εγχειρίδιο σέρβις για τον υπολογιστή Dell™ Latitude™ E6510**

**ΠΡΟΕΙΔΟΠΟΙΗΣΗ: Διαβάστε τις οδηγίες που παραλάβατε μαζί με τον υπολογιστή σας και αφορούν θέματα ασφάλειας, προτού εκτελέσετε**  οποιαδήποτε εργασία στο εσωτερικό του. Για πρόσθετες πληροφορίες σχετικά με τις άριστες πρακτικές σε θέματα ασφάλειας, ανατρέξτε στην<br>αρχική σελίδα του ιστοχώρου για τη συμμόρφωση προς τις κανονιστικές διατάξεις στη διεύθ

#### **Αφαίρεση της θύρας εισόδου ισχύος DC**

![](_page_12_Picture_5.jpeg)

**ΖΑ ΣΗΜΕΙΩΣΗ**: Για την προβολή των εικόνων που θα βρείτε παρακάτω, μπορεί να χρειαστεί να εγκαταστήσετε την εφαρμογή Adobe™ Flash Player™ από τον ιστότοπο **Adobe.com**.

- 1. Ακολουθήστε τις διαδικασίες που περιγράφει η ενότητα [Πριν από την εκτέλεση εργασιών στο εσωτερικό του υπολογιστή σας](file:///C:/data/systems/late6510/gk/SM/work.htm#before).
- 
- 2. Αφαιρέστε την <u>μπαταρία</u>.<br>3. Αφαιρέστε το <u>πλαίσιο πρόσβασης</u>.<br>4. Αφαιρέστε την <u>κάρτα της μονάδας ταυτότητας συνδρομητή (Subscriber identity module (SIM))</u>.
- 5. Αφαιρέστε τη <u>μονάδα οπτικού δίσκου</u>.<br>6. Αφαιρέστε το <u>πληκτρολόγιο</u>.
- 
- 7. Αφαιρέστε την <u>μπαταρία σε σχήμα νομίσματος</u>.<br>8. Αφαιρέστε τα <u>καλύμματα των μεντεσέδων.</u>
- 
- 9. Αφαιρέστε τη <u>διάταξη της οθόνης</u>.<br>10. Αφαιρέστε τον <u>σκληρό δίσκο</u>.
- 
- 11. Αφαιρέστε την <u>κάρτα Flash Latitude ON™.</u><br>12. Αφαιρέστε την <u>κάρτα ασύρματου δικτύου ε</u><br>13. Αφαιρέστε την <u>κάρτα ασύρματου τοπικού</u> 12. Αφαιρέστε την <u>κάρτα ασύρματου δικτύου ευρείας περιοχής (WWAN)</u>.<br>13. Αφαιρέστε την <u>κάρτα ασύρματου τοπικού δικτύου (WLAN)</u>.
- 14. Αφαιρέστε τη <u>διάταξη της ψύκτρας και του ανεμιστήρα</u>.<br>15. Αφαιρέστε τον <u>επεξεργαστή.</u>
- 
- 16. Αφαιρέστε τη <u>διάταξη του στηρίγματος παλάμης</u>.<br>17. Αφαιρέστε την <u>κάρτα [Bluetooth](file:///C:/data/systems/late6510/gk/SM/bluetoth.htm)®</u>.
- 18. Αφαιρέστε την πλακέτα [ExpressCard.](file:///C:/data/systems/late6510/gk/SM/expboard.htm)
- 19. Αφαιρέστε την [πλακέτα της κάρτας](file:///C:/data/systems/late6510/gk/SM/sdboard.htm) SD.
- 20. Αφαιρέστε την [πλακέτα συστήματος](file:///C:/data/systems/late6510/gk/SM/sysboard.htm).
- 
- 21. Αφαιρέστε την <u>κάρτα της θύρας I/O</u>.<br>22. Αποδεσμεύστε τη θύρα εισόδου ισχύος DC από τους οδηγούς της πάνω στο πλαίσιο.

23. Σηκώστε τη θύρα εισόδου ισχύος DC και βγάλτε την από το πλαίσιο.

#### **Επανατοποθέτηση της θύρας εισόδου ισχύος DC**

Για να επανατοποθετήσετε τη θύρα εισόδου ισχύος DC, εκτελέστε τα παραπάνω βήματα με αντίστροφη σειρά.

#### **Εγχειρίδιο σέρβις για τον υπολογιστή Dell™ Latitude™ E6510**

<span id="page-13-0"></span>**Διαγνωστικό πρόγραμμα** 

- [Λυχνίες κατάστασης συσκευών](#page-13-1)
- [Λυχνίες κατάστασης μπαταρίας](#page-13-2)
- [Φόρτιση και καλή κατάσταση μπαταρίας](#page-13-3)
- [Λυχνίες κατάστασης πληκτρολογίου](#page-13-4)
- [Κωδικοί σφαλμάτων που υποδεικνύουν οι ενδεικτικές λυχνίες](#page-13-5)

#### <span id="page-13-1"></span>**Λυχνίες κατάστασης συσκευών**

Ανάβει όταν θέτετε τον υπολογιστή σε λειτουργία και αναβοσβήνει όταν ο υπολογιστής είναι σε κατάσταση διαχείρισης ισχύος.

M 南

≴

Ανάβει όταν ο υπολογιστής εκτελεί ανάγνωση ή εγγραφή δεδομένων.

Μένει συνεχώς αναμμένη ή αναβοσβήνει για να υποδείξει την κατάσταση φόρτισης της μπαταρίας.

⊂™ Ανάβει όταν είναι ενεργοποιημένη η ασύρματη δικτύωση.

- Avάβει όταν είναι ενεργοποιημένη κάποια κάρτα με ασύρματη τεχνολογία Bluetooth®. Για να απενεργοποιήσετε μόνο<br>τη λειτουργία της ασύρματης τεχνολογίας Bluetooth, κάντε δεξί κλικ στο εικονίδιο στη γραμμή συστήματος και<br>επιλ
- 

#### <span id="page-13-2"></span>**Λυχνίες κατάστασης μπαταρίας**

Αν ο υπολογιστής είναι συνδεδεμένος σε ηλεκτρική πρίζα, η λυχνία για την μπαταρία λειτουργεί ως εξής:

- 
- ι **Η πορτοκαλί και η μπλε λυχνία αναβοσβήνουν εναλλάξ —** Στον φορητό σας υπολογιστή είναι προσαρτημένος κάποιος μετασχηματιστής AC για τον<br>- οποίο δεν έχει γίνει επαλήθευση ταυτότητας και δεν υποστηρίζεται από το σύστημα
- 
- συνδεδεμένος ο προσαρμογέας ισχύος AC. l **Η πορτοκαλί λυχνία αναβοσβήνει συνεχώς** Ανεπανόρθωτη αποτυχία της όταν είναι συνδεδεμένος ο προσαρμογέας ισχύος AC.
- 
- ι **Η λυχνία είναι σβηστή** Η μπαταρία εκτελεί λειτουργία πλήρους φόρτισης όταν είναι συνδεδεμένος ο προσαρμογέας ισχύος AC.<br>ι **Ανάβει η μπλε λυχνία** Η μπαταρία εκτελεί λειτουργία φόρτισης όταν είναι συνδεδεμένος ο

#### <span id="page-13-3"></span>**Φόρτιση και καλή κατάσταση μπαταρίας**

Για να ελέγξετε τη φόρτιση μιας μπαταρίας, πατήστε και αφήστε το κουμπί κατάστασης του μετρητή φόρτισης μπαταρίας και θα ανάψουν οι λυχνίες για το<br>επίπεδο φόρτισης. Κάθε λυχνία εκφράζει περίπου το είκοσι (20) τοις εκατό τ στην μπαταρία έχει μείνει το 80% της φόρτισής της. Αν δεν ανάβουν λυχνίες, η μπαταρία δεν είναι φορτισμένη.

Για να ελέγξετε την κατάσταση της μπαταρίας με τη χρήση μετρητή φόρτισης, πιέστε και κρατήστε πατημένο για τουλάχιστον 3 δευτερόλεπτα το κουμπί<br>κατάστασης στον μετρητή φόρτισης. Αν δεν ανάβουν λυχνίες, η μπαταρία είναι κα πρέπει να την αντικαταστήσετε.

### <span id="page-13-4"></span>**Λυχνίες κατάστασης πληκτρολογίου**

Οι πράσινες λυχνίες που βρίσκονται πάνω από το πληκτρολόγιο υποδεικνύουν τα εξής:

![](_page_13_Picture_29.jpeg)

Ανάβει όταν είναι ενεργοποιημένο το αριθμικό πληκτρολόγιο.

Ανάβει όταν είναι ενεργοποιημένη η λειτουργία Caps Lock (Κλείδωμα κεφαλαίων).

![](_page_13_Picture_32.jpeg)

Ανάβει όταν είναι ενεργοποιημένη η λειτουργία Scroll Lock (Κλείδωμα κύλισης).

#### <span id="page-13-5"></span>**Κωδικοί σφαλμάτων που υποδεικνύουν οι ενδεικτικές λυχνίες**

Στον πίνακα που ακολουθεί εμφανίζονται οι πιθανοί κωδικοί σφαλμάτων που υποδεικνύουν οι ενδεικτικές λυχνίες και μπορεί να εμφανιστούν όταν δεν πραγματοποιείται έλεγχος POST.

![](_page_13_Picture_353.jpeg)

![](_page_14_Picture_299.jpeg)

#### <span id="page-15-0"></span>**Πλακέτα ExpressCard**

**Εγχειρίδιο σέρβις για τον υπολογιστή Dell™ Latitude™ E6510**

**ΠΡΟΕΙΔΟΠΟΙΗΣΗ: Διαβάστε τις οδηγίες που παραλάβατε μαζί με τον υπολογιστή σας και αφορούν θέματα ασφάλειας, προτού εκτελέσετε**  οποιαδήποτε εργασία στο εσωτερικό του. Για πρόσθετες πληροφορίες σχετικά με τις άριστες πρακτικές σε θέματα ασφάλειας, ανατρέξτε στην<br>αρχική σελίδα του ιστοχώρου για τη συμμόρφωση προς τις κανονιστικές διατάξεις στη διεύθ

#### **Αφαίρεση της πλακέτας της ExpressCard**

![](_page_15_Picture_5.jpeg)

**ΣΗΜΕΙΩΣΗ:** Για την προβολή των εικόνων που θα βρείτε παρακάτω, μπορεί να χρειαστεί να εγκαταστήσετε την εφαρμογή Adobe Flash Player από τον ιστοχώρο **Adobe.com**.

- 1. Ακολουθήστε τις διαδικασίες που περιγράφει η ενότητα [Πριν από την εκτέλεση εργασιών στο εσωτερικό του υπολογιστή σας](file:///C:/data/systems/late6510/gk/SM/work.htm#before).
- 
- 2. Αφαιρέστε την <u>μπαταρία</u>.<br>3. Αφαιρέστε την <u>ExpressCard</u>.
- 
- 
- 
- 
- 
- 4. Αφαιρέστε το <u>πλαίσιο πρόσβασης</u>.<br>5. Αφαιρέστε τη <u>μονάδα οπτικού δίσκου</u>.<br>6. Αφαιρέστε το <u>πληκτρολόγιο.</u><br>7. Αφαιρέστε τη <u>διάταξη της οθόνης</u>.<br>8. Αφαιρέστε τη <u>διάταξη του στηρίγματος παλάμης</u>.<br>10. Αφαιρέστε τις βίδε

11. Αποσυνδέστε την πλακέτα της ExpressCard από την πλακέτα συστήματος και βγάλτε την από τον υπολογιστή.

#### **Επανατοποθέτηση της πλακέτας της ExpressCard**

Για να επανατοποθετήσετε την πλακέτα της ExpressCard, εκτελέστε τα παραπάνω βήματα με αντίστροφη σειρά.

#### <span id="page-16-0"></span>**ExpressCard**

**Εγχειρίδιο σέρβις για τον υπολογιστή Dell™ Latitude™ E6510**

ΠΡΟΕΙΔΟΠΟΙΗΣΗ: Διαβάστε τις οδηγίες που παραλάβατε μαζί με τον υπολογιστή σας και αφορούν θέματα ασφάλειας, προτού εκτελέσετε<br>οποιαδήποτε εργασία στο εσωτερικό του. Για πρόσθετες πληροφορίες σχετικά με τις άριστες πρακτικ

#### **Αφαίρεση της ExpressCard**

![](_page_16_Picture_5.jpeg)

**ΣΗΜΕΙΩΣΗ:** Για την προβολή των εικόνων που θα βρείτε παρακάτω, μπορεί να χρειαστεί να εγκαταστήσετε την εφαρμογή Adobe™ Flash Player™ από τον ιστότοπο **Adobe.com**.

- 1. Πιέστε την ExpressCard και αποδεσμεύστε την από τον υπολογιστή.
- 2. Βγάλτε συρτά την ExpressCard από τον υπολογιστή.

#### **Επανατοποθέτηση της ExpressCard**

Για να επανατοποθετήσετε την ExpressCard, εκτελέστε τα παραπάνω βήματα με αντίστροφη σειρά.

#### <span id="page-17-0"></span>**Μονάδα ανάγνωσης δακτυλικών αποτυπωμάτων**

**Εγχειρίδιο σέρβις για τον υπολογιστή Dell™ Latitude™ E6510**

**ΠΡΟΕΙΔΟΠΟΙΗΣΗ: Διαβάστε τις οδηγίες που παραλάβατε μαζί με τον υπολογιστή σας και αφορούν θέματα ασφάλειας, προτού εκτελέσετε**  οποιαδήποτε εργασία στο εσωτερικό του. Για πρόσθετες πληροφορίες σχετικά με τις άριστες πρακτικές σε θέματα ασφάλειας, ανατρέξτε στην<br>αρχική σελίδα του ιστοχώρου για τη συμμόρφωση προς τις κανονιστικές διατάξεις στη διεύθ

#### **Αφαίρεση της μονάδας ανάγνωσης δακτυλικών αποτυπωμάτων**

![](_page_17_Picture_5.jpeg)

**ΣΗΜΕΙΩΣΗ:** Για την προβολή των εικόνων που θα βρείτε παρακάτω, μπορεί να χρειαστεί να εγκαταστήσετε την εφαρμογή Adobe™ Flash Player™ από τον ιστότοπο **Adobe.com**.

- 1. Ακολουθήστε τις διαδικασίες που περιγράφει η ενότητα [Πριν από την εκτέλεση εργασιών στο εσωτερικό του υπολογιστή σας](file:///C:/data/systems/late6510/gk/SM/work.htm#before).
- 2. Αφαιρέστε την <u>μπαταρία</u>.<br>3. Αφαιρέστε το <u>πλαίσιο πρόσβασης</u>.
- 
- 
- 4. Αφαιρέστε τη <u>μονάδα οπτικού δίσκου</u>.<br>5. Αφαιρέστε το <u>πληκτρολόγιο</u>.<br>6. Χαλαρώστε τη μη αποσπώμενη βίδα (με τη σήμανση F) που συγκρατεί τη μονάδα ανάγνωσης δακτυλικών αποτυπωμάτων πάνω στον υπολογιστή.
- 7. Ανοίξτε τον συνδετήρα που συγκρατεί το καλώδιο δεδομένων της μονάδας ανάγνωσης δακτυλικών αποτυπωμάτων και αποσυνδέστε το από την πλακέτα συστήματος.
- 8. Σπρώξτε τη μονάδα ανάγνωσης δακτυλικών αποτυπωμάτων από την πίσω πλευρά του υπολογιστή ώστε να βγει από τον υπολογιστή.

### **Επανατοποθέτηση της μονάδας ανάγνωσης δακτυλικών αποτυπωμάτων**

Για να επανατοποθετήσετε τη μονάδα ανάγνωσης δακτυλικών αποτυπωμάτων, εκτελέστε τα παραπάνω βήματα με αντίστροφη σειρά.

#### <span id="page-18-0"></span>**Σκληρός δίσκος**

**Εγχειρίδιο σέρβις για τον υπολογιστή Dell™ Latitude™ E6510**

ΠΡΟΕΙΔΟΠΟΙΗΣΗ: Διαβάστε τις οδηγίες που παραλάβατε μαζί με τον υπολογιστή σας και αφορούν θέματα ασφάλειας, προτού εκτελέσετε<br>οποιαδήποτε εργασία στο εσωτερικό του. Για πρόσθετες πληροφορίες σχετικά με τις άριστες πρακτικ

#### **Αφαίρεση του σκληρού δίσκου**

![](_page_18_Picture_5.jpeg)

**ΣΗΜΕΙΩΣΗ:** Για την προβολή των εικόνων που θα βρείτε παρακάτω, μπορεί να χρειαστεί να εγκαταστήσετε την εφαρμογή Adobe™ Flash Player™ από τον ιστότοπο **Adobe.com**.

- 1. Ακολουθήστε τις διαδικασίες που περιγράφει η ενότητα [Πριν από την εκτέλεση εργασιών στο εσωτερικό του υπολογιστή σας](file:///C:/data/systems/late6510/gk/SM/work.htm#before).
- 2. Τοποθετήστε τον υπολογιστή πάνω σε μια καθαρή, επίπεδη επιφάνεια και γυρίστε τον ανάποδα. 3. Αφαιρέστε τις βίδες που συγκρατούν τον σκληρό δίσκο πάνω στον υπολογιστή.
- 
- 4. Βγάλτε συρτά τον σκληρό δίσκο από τον υπολογιστή.
- 5. Αφαιρέστε τη βίδα που συγκρατεί το έλασμα της μπροστινής πλευράς πάνω στον σκληρό δίσκο.
- 6. Τραβήξτε έξω το έλασμα της μπροστινής πλευράς για το βγάλετε από τον σκληρό δίσκο.

### **Επανατοποθέτηση του σκληρού δίσκου**

Για να επανατοποθετήσετε τον σκληρό δίσκο, εκτελέστε τα παραπάνω βήματα με αντίστροφη σειρά.

#### <span id="page-19-0"></span>**Διάταξη ψύκτρας και ανεμιστήρα**

**Εγχειρίδιο σέρβις για τον υπολογιστή Dell™ Latitude™ E6510**

**ΠΡΟΕΙΔΟΠΟΙΗΣΗ: Διαβάστε τις οδηγίες που παραλάβατε μαζί με τον υπολογιστή σας και αφορούν θέματα ασφάλειας, προτού εκτελέσετε**  οποιαδήποτε εργασία στο εσωτερικό του. Για πρόσθετες πληροφορίες σχετικά με τις άριστες πρακτικές σε θέματα ασφάλειας, ανατρέξτε στην<br>αρχική σελίδα του ιστοχώρου για τη συμμόρφωση προς τις κανονιστικές διατάξεις στη διεύθ

#### **Αφαίρεση της διάταξης της ψύκτρας και του ανεμιστήρα.**

![](_page_19_Picture_5.jpeg)

**[// ΣΗΜΕΙΩΣΗ**: Για την προβολή των εικόνων που θα βρείτε παρακάτω, μπορεί να χρειαστεί να εγκαταστήσετε την εφαρμογή Adobe™ Flash Player™ από τον ιστότοπο **Adobe.com**.

- 1. Ακολουθήστε τις διαδικασίες που περιγράφει η ενότητα [Πριν από την εκτέλεση εργασιών στο εσωτερικό του υπολογιστή σας](file:///C:/data/systems/late6510/gk/SM/work.htm#before).
- 2. Αφαιρέστε την [μπαταρία](file:///C:/data/systems/late6510/gk/SM/Battery.htm).
- 3. Αφαιρέστε το <u>πλαίσιο πρόσβασης</u>.<br>4. Αποσυνδέστε το καλώδιο που συνδέει τον ανεμιστήρα με την πλακέτα συστήματος.
- 5. Αφαιρέστε τις βίδες που συγκρατούν τον ανεμιστήρα πάνω στην ψύκτρα.
- 6. Αφαιρέστε τον ανεμιστήρα από τον υπολογιστή.
- 7. Χαλαρώστε τις μη αποσπώμενες βίδες που συγκρατούν την ψύκτρα πάνω στην πλακέτα συστήματος.
- 8. Σηκώστε εκείνη την άκρη της ψύκτρας που είναι πιο κοντά στο κέντρο του υπολογιστή και, στη συνέχεια, βγάλτε συρτά την ψύκτρα από τον υπολογιστή.

### **Επανατοποθέτηση της διάταξης της ψύκτρας και του ανεμιστήρα**

Για να επανατοποθετήσετε τη διάταξη της ψύκτρας και του ανεμιστήρα, εκτελέστε τα παραπάνω βήματα με αντίστροφη σειρά.

#### <span id="page-20-0"></span>**Πλακέτα I/O**

**Εγχειρίδιο σέρβις για τον υπολογιστή Dell™ Latitude™ E6510**

**ΠΡΟΕΙΔΟΠΟΙΗΣΗ: Διαβάστε τις οδηγίες που παραλάβατε μαζί με τον υπολογιστή σας και αφορούν θέματα ασφάλειας, προτού εκτελέσετε**  οποιαδήποτε εργασία στο εσωτερικό του. Για πρόσθετες πληροφορίες σχετικά με τις άριστες πρακτικές σε θέματα ασφάλειας, ανατρέξτε στην<br>αρχική σελίδα του ιστοχώρου για τη συμμόρφωση προς τις κανονιστικές διατάξεις στη διεύθ

#### **Αφαίρεση της πλακέτας I/O**

![](_page_20_Picture_5.jpeg)

**ΣΗΜΕΙΩΣΗ:** Για την προβολή των εικόνων που θα βρείτε παρακάτω, μπορεί να χρειαστεί να εγκαταστήσετε την εφαρμογή Adobe™ Flash Player™ από τον ιστότοπο **Adobe.com**.

- 1. Ακολουθήστε τις <mark>διαδικασίες που περιγράφει η ενότητα <u>[Πριν από την εκτέλεση εργασιών στο εσωτερικό του υπολογιστή σας](file:///C:/data/systems/late6510/gk/SM/work.htm#before)</u>.<br>2. Αφαιρέστε την <u>μπαταρία</u>.</mark>
- 2. Αφαιρέστε την <u>μπαταρία</u>.<br>3. Αφαιρέστε το πλαίσιο πρό
- 3. Αφαιρέστε το <u>πλαίσιο πρόσβασης</u>.<br>4. Αφαιρέστε την <u>κάρτα της μονάδας ταυτότητας συνδρομητή (Subscriber identity module (SIM))</u>.
- 
- 5. Αφαιρέστε τη <u>μονάδα οπτικού δίσκου</u>.<br>6. Αφαιρέστε το <u>πληκτρολόγιο</u>.<br>7. Αφαιρέστε την <u>μπαταρία σε σχήμα νομ</u> 6. Αφαιρέστε το <u>πληκτρολόγιο</u>.<br>7. Αφαιρέστε την <u>μπαταρία σε σχήμα νομίσματος</u>.
- 
- 8. Αφαιρέστε τα <u>καλύμματα των μεντεσέδων</u>.<br>9. Αφαιρέστε τη <u>διάταξη της οθόνης</u>.
- 
- 10. Αφαιρέστε τον <u>σκληρό δίσκο</u>.<br>11. Αφαιρέστε την <u>κάρτα flash Latitude ON™ flash card</u>.
- 11. Αφαιρέστε την <u>κάρτα flash Latitude ON<sup>TM</sup> flash card</u>.<br>12. Αφαιρέστε την <u>κάρτα ασύρματου δικτύου ευρείας περιοχής (WWAN).</u><br>13. Αφαιρέστε την κάρτα ασύρματου τοπικού δικτύου (WLAN).
- 13. Αφαιρέστε την <u>κάρτα ασύρματου τοπικού δικτύου (WLAN)</u>.<br>14. Αφαιρέστε τη <u>διάταξη της ψύκτρας και του ανεμιστήρα</u>.
- 
- 15. Αφαιρέστε τον <u>επεξεργαστή</u>.<br>16. Αφαιρέστε τη <u>διάταξη του στηρίγματος παλάμης</u>.<br>17. Αφαιρέστε την <u>κάρτα [Bluetooth](file:///C:/data/systems/late6510/gk/SM/bluetoth.htm)®</u>.
- 
- 18. Αφαιρέστε την <u>πλακέτα ExpressCard</u>.<br>19. Αφαιρέστε την <u>πλακέτα συστήματος</u>.
- 20. Αφαιρέστε τη βίδα (με τη σήμανση «I») που συγκρατεί την πλακέτα I/O πάνω στον υπολογιστή.
- 21. Αφαιρέστε τις βίδες που συγκρατούν την πλακέτα I/O πάνω στον υπολογιστή.
- 22. Βγάλτε την πλακέτα I/O από τον υπολογιστή.

#### **Επανατοποθέτηση της πλακέτας I/O**

Για να επανατοποθετήσετε την πλακέτα I/O, εκτελέστε τα παραπάνω βήματα με αντίστροφη σειρά.

#### <span id="page-21-0"></span>**Πληκτρολόγιο**

**Εγχειρίδιο σέρβις για τον υπολογιστή Dell™ Latitude™ E6510**

ΠΡΟΕΙΔΟΠΟΙΗΣΗ: Διαβάστε τις οδηγίες που παραλάβατε μαζί με τον υπολογιστή σας και αφορούν θέματα ασφάλειας, προτού εκτελέσετε<br>οποιαδήποτε εργασία στο εσωτερικό του. Για πρόσθετες πληροφορίες σχετικά με τις άριστες πρακτικ

#### **Αφαίρεση του πληκτρολογίου**

![](_page_21_Picture_5.jpeg)

**ΣΗΜΕΙΩΣΗ:** Για την προβολή των εικόνων που θα βρείτε παρακάτω, μπορεί να χρειαστεί να εγκαταστήσετε την εφαρμογή Adobe Flash Player από τον ιστοχώρο **Adobe.com**.

- 1. Ακολουθήστε τις διαδικασίες που περιγράφει η ενότητα <u>[Πριν από την εκτέλεση εργασιών στο εσωτερικό του υπολογιστή σας](file:///C:/data/systems/late6510/gk/SM/work.htm#before)</u>
- 
- 2. Αφαιρέστε την <u>μπαταρία</u>.<br>3. Αφαιρέστε το <u>κάλυμμα των ενδεικτικών λυχνιών</u>.<br>4. Αφαιρέστε τις βίδες κατά μήκος της πάνω πλευράς του πληκτρολογίου.

![](_page_21_Picture_10.jpeg)

5. Χρησιμοποιώντας τη γλωττίδα, σηκώστε προσεκτικά και γυρτά το πληκτρολόγιο και βγάλτε το συρτά από τον υπολογιστή.

#### **Επανατοποθέτηση του πληκτρολογίου**

Για να επανατοποθετήσετε το πληκτρολόγιο, εκτελέστε τα παραπάνω βήματα με αντίστροφη σειρά.

#### <span id="page-23-0"></span>**Κάρτα Flash Latitude ON**

**Εγχειρίδιο σέρβις για τον υπολογιστή Dell™ Latitude™ E6510**

ΠΡΟΕΙΔΟΠΟΙΗΣΗ: Διαβάστε τις οδηγίες που παραλάβατε μαζί με τον υπολογιστή σας και αφορούν θέματα ασφάλειας, προτού εκτελέσετε<br>οποιαδήποτε εργασία στο εσωτερικό του. Για πρόσθετες πληροφορίες σχετικά με τις άριστες πρακτικ

#### **Αφαίρεση της κάρτας Flash Latitude ON**

![](_page_23_Picture_5.jpeg)

**ΣΗΜΕΙΩΣΗ:** Για την προβολή των εικόνων που θα βρείτε παρακάτω, μπορεί να χρειαστεί να εγκαταστήσετε την εφαρμογή Adobe™ Flash Player™ από τον ιστότοπο **Adobe.com**.

- 1. Ακολουθήστε τις διαδικασίες που περιγράφει η ενότητα [Πριν από την εκτέλεση εργασιών στο εσωτερικό του υπολογιστή σας](file:///C:/data/systems/late6510/gk/SM/work.htm#before).
- 
- 2. Αφαιρέστε την <u>μπαταρία</u>.<br>3. Αφαιρέστε το <u>πλαίσιο πρόσβασης</u>.<br>4. Αφαιρέστε τη βίδα που συγκρατεί την κάρτα Flash Latitude ON™ πάνω στην πλακέτα συστήματος.
- 5. Βγάλτε συρτά κάρτα Flash Latitude ON από τον σύνδεσμό της πάνω στην πλακέτα συστήματος.

### **Επανατοποθέτηση της κάρτας Flash Latitude ON**

Για να επανατοποθετήσετε την κάρτα Flash Latitude ON, εκτελέστε τα παραπάνω βήματα με αντίστροφη σειρά.

#### <span id="page-24-0"></span>**Διάταξη οθόνης**

**Εγχειρίδιο σέρβις για τον υπολογιστή Dell™ Latitude™ E6510**

**ΠΡΟΕΙΔΟΠΟΙΗΣΗ: Διαβάστε τις οδηγίες που παραλάβατε μαζί με τον υπολογιστή σας και αφορούν θέματα ασφάλειας, προτού εκτελέσετε**  οποιαδήποτε εργασία στο εσωτερικό του. Για πρόσθετες πληροφορίες σχετικά με τις άριστες πρακτικές σε θέματα ασφάλειας, ανατρέξτε στην<br>αρχική σελίδα του ιστοχώρου για τη συμμόρφωση προς τις κανονιστικές διατάξεις στη διεύθ

#### **Αφαίρεση της διάταξης της οθόνης**

![](_page_24_Picture_5.jpeg)

**|∥ ΣΗΜΕΙΩΣΗ**: Για την προβολή των εικόνων που θα βρείτε παρακάτω, μπορεί να χρειαστεί να εγκαταστήσετε την εφαρμογή Adobe™ Flash Player™ από τον ιστότοπο **Adobe.com**.

- 1. Ακολουθήστε τις διαδικασίες που περιγράφει η ενότητα [Πριν από την εκτέλεση εργασιών στο εσωτερικό του υπολογιστή σας](file:///C:/data/systems/late6510/gk/SM/work.htm#before).
- 2. Αφαιρέστε την <u>μπαταρία</u>.<br>3. Αφαιρέστε το <u>πλαίσιο πρόσβασης</u>.
- 
- 4. Αφαιρέστε τα <u>καλύμματα των μεντεσέδων</u>.<br>5. Χαλαρώστε τις μη αποσπώμενες βίδες που συγκρατούν το καλώδιο της οθόνη πάνω στη πλακέτα συστήματος και αποσυνδέστε το από τον σύνδεσμό του πάνω στην πλακέτα συστήματος.
- 6. Αποσυνδέστε και αποδεσμεύστε τα καλώδια της κεραίας από την κάρτα ασύρματου τοπικού δικτύου (WLAN).
- 7. Αφαιρέστε τις βίδες που συγκρατούν τη διάταξη της οθόνης πάνω στον υπολογιστή.
- 8. Αποσυνδέστε και αποδεσμεύστε τα καλώδια της κεραίας από την κάρτα ασύρματου δικτύου ευρείας περιοχής (WWAN).
- 9. Αφαιρέστε τις βίδες που συγκρατούν τη διάταξη της οθόνης πάνω στον υπολογιστή.
- 10. Σηκώστε τη διάταξη της οθόνης και βγάλτε την από τον υπολογιστή.

#### **Επανατοποθέτηση της διάταξης της οθόνης**

Για να επανατοποθετήσετε τη διάταξη της οθόνης, εκτελέστε τα παραπάνω βήματα με αντίστροφη σειρά.

#### <span id="page-25-0"></span>**Στεφάνη συγκράτησης οθόνης**

**Εγχειρίδιο σέρβις για τον υπολογιστή Dell™ Latitude™ E6510**

**ΠΡΟΕΙΔΟΠΟΙΗΣΗ: Διαβάστε τις οδηγίες που παραλάβατε μαζί με τον υπολογιστή σας και αφορούν θέματα ασφάλειας, προτού εκτελέσετε**  οποιαδήποτε εργασία στο εσωτερικό του. Για πρόσθετες πληροφορίες σχετικά με τις άριστες πρακτικές σε θέματα ασφάλειας, ανατρέξτε στην<br>αρχική σελίδα του ιστοχώρου για τη συμμόρφωση προς τις κανονιστικές διατάξεις στη διεύθ

#### **Αφαίρεση της στεφάνης συγκράτησης της οθόνης**

![](_page_25_Picture_5.jpeg)

**ΣΗΜΕΙΩΣΗ:** Για την προβολή των εικόνων που θα βρείτε παρακάτω, μπορεί να χρειαστεί να εγκαταστήσετε την εφαρμογή Adobe™ Flash Player™ από τον ιστότοπο **Adobe.com**.

- 1. Ακολουθήστε τις διαδικασίες που περιγράφει η ενότητα <u>[Πριν από την εκτέλεση εργασιών στο εσωτερικό του υπολογιστή σας](file:///C:/data/systems/late6510/gk/SM/work.htm#before)</u>.<br>2. Αφαιρέστε την <u>μπατορία.</u><br>4. Αφαιρέστε το <u>καλύμυατα των μεντεσέδων</u>.<br>5. Αφαιρέστε τη <u>διάταξη </u>
- 
- 
- 
- 6. Αρχίζοντας από την κάτω πλευρά, ξεσφηνώστε προσεκτικά τη στεφάνη συγκράτησης της οθόνης από τη μέσα πλευρά της διάταξης της οθόνης προς τα έξω.
- 7. Αφαιρέστε τη στεφάνη συγκράτησης από τη διάταξη της οθόνης.

#### **Επανατοποθέτηση της στεφάνης συγκράτησης της οθόνης**

Για να επανατοποθετήσετε τη στεφάνη συγκράτησης της οθόνης, εκτελέστε τα παραπάνω βήματα με αντίστροφη σειρά.

#### <span id="page-26-0"></span>**Κάλυμμα οθόνης**

**Εγχειρίδιο σέρβις για τον υπολογιστή Dell™ Latitude™ E6510**

ΠΡΟΕΙΔΟΠΟΙΗΣΗ: Διαβάστε τις οδηγίες που παραλάβατε μαζί με τον υπολογιστή σας και αφορούν θέματα ασφάλειας, προτού εκτελέσετε<br>οποιαδήποτε εργασία στο εσωτερικό του. Για πρόσθετες πληροφορίες σχετικά με τις άριστες πρακτικ

#### **Αφαίρεση του καλύμματος της οθόνης**

![](_page_26_Picture_5.jpeg)

**ΣΗΜΕΙΩΣΗ:** Για την προβολή των εικόνων που θα βρείτε παρακάτω, μπορεί να χρειαστεί να εγκαταστήσετε την εφαρμογή Adobe™ Flash Player™ από τον ιστότοπο **Adobe.com**.

- 1. Ακολουθήστε τις διαδικασίες που περιγράφει η ενότητα <u>[Πριν από την εκτέλεση εργασιών στο εσωτερικό του υπολογιστή σας](file:///C:/data/systems/late6510/gk/SM/work.htm#before)</u>.<br>2. Αφαιρέστε την <u>υπατορία.</u><br>3. Αφαιρέστε το <u>πλαίσιο πρόσβασης</u>.<br>4. Αφαιρέστε τη <u>διάταξη της οθό</u>
- 
- 
- 
- 
- 7. Αφαιρέστε το <u>πλαίσιο της οθόνης</u>.<br>8. Αφαιρέστε την <u>κάμερα και το μικρόφωνο</u>.
- 

### **Επανατοποθέτηση του καλύμματος της οθόνης**

Για να επανατοποθετήσετε το κάλυμμα της οθόνης, εκτελέστε τα παραπάνω βήματα με αντίστροφη σειρά.

### <span id="page-27-0"></span>**Καλύμματα μεντεσέδων**

**Εγχειρίδιο σέρβις για τον υπολογιστή Dell™ Latitude™ E6510**

ΠΡΟΕΙΔΟΠΟΙΗΣΗ: Διαβάστε τις οδηγίες που παραλάβατε μαζί με τον υπολογιστή σας και αφορούν θέματα ασφάλειας, προτού εκτελέσετε<br>οποιαδήποτε εργασία στο εσωτερικό του. Για πρόσθετες πληροφορίες σχετικά με τις άριστες πρακτικ

#### **Αφαίρεση των καλυμμάτων των μεντεσέδων**

![](_page_27_Picture_5.jpeg)

**[∕ ΣΗΜΕΙΩΣΗ**: Για την προβολή των εικόνων που θα βρείτε παρακάτω, μπορεί να χρειαστεί να εγκαταστήσετε την εφαρμογή Adobe™ Flash Player™ από τον ιστότοπο **Adobe.com**.

- 1. Ακολουθήστε τις διαδικασίες που περιγράφει η ενότητα <u>[Πριν από την εκτέλεση εργασιών στο εσωτερικό του υπολογιστή σας](file:///C:/data/systems/late6510/gk/SM/work.htm#before)</u>.<br>2. Αφαιρέστε την <u>μπαταρία.</u><br>3. Αφαιρέστε τις <u>πλαίσιο πρόσβασης</u>.<br>4. Αφαιρέστε τις βίδες
- 
- 
- 5. Αφαιρέστε τις βίδες που συγκρατούν το κάλυμμα του αριστερού μεντεσέ πάνω στον υπολογιστή.
- 6. Φέρτε συρτά τα καλύμματα του αριστερού και του δεξιού μεντεσέ προς την πίσω πλευρά του υπολογιστή και βγάλτε τα.

#### **Επανατοποθέτηση των καλυμμάτων των μεντεσέδων**

Για να επανατοποθετήσετε τα καλύμματα των μεντεσέδων, εκτελέστε τα παραπάνω βήματα με αντίστροφη σειρά.

#### <span id="page-28-0"></span>**Άγκιστρο οθόνης**

**Εγχειρίδιο σέρβις για τον υπολογιστή Dell™ Latitude™ E6510**

**ΠΡΟΕΙΔΟΠΟΙΗΣΗ: Διαβάστε τις οδηγίες που παραλάβατε μαζί με τον υπολογιστή σας και αφορούν θέματα ασφάλειας, προτού εκτελέσετε**  οποιαδήποτε εργασία στο εσωτερικό του. Για πρόσθετες πληροφορίες σχετικά με τις άριστες πρακτικές σε θέματα ασφάλειας, ανατρέξτε στην<br>αρχική σελίδα του ιστοχώρου για τη συμμόρφωση προς τις κανονιστικές διατάξεις στη διεύθ

#### **Αφαίρεση του αγκίστρου της οθόνης**

![](_page_28_Picture_5.jpeg)

**ΖΑ ΣΗΜΕΙΩΣΗ:** Για την προβολή των εικόνων που θα βρείτε παρακάτω, μπορεί να χρειαστεί να εγκαταστήσετε την εφαρμογή Adobe™ Flash Player™ από τον ιστότοπο **Adobe.com**.

- 1. Ακολουθήστε τις διαδικασίες που περιγράφει η ενότητα [Πριν από την εκτέλεση εργασιών στο εσωτερικό του υπολογιστή σας](file:///C:/data/systems/late6510/gk/SM/work.htm#before).
- 2. Αφαιρέστε την <u>μπαταρία</u>.<br>3. Αφαιρέστε τη <u>στεφάνη συγκράτησης της οθόνης</u>.
- 4. Αφαιρέστε τη βίδα που συγκρατεί το άγκιστρο της οθόνης πάνω στο πλαίσιό της.
- 5. Βγάλτε το άγκιστρο της οθόνης από το πλαίσιό της.
- 6. Αφαιρέστε τη βίδα που συγκρατεί το άγκιστρο της οθόνης πάνω στο πλαίσιό της.
- 7. Βγάλτε το άγκιστρο της οθόνης από το πλαίσιό της.

#### **Επανατοποθέτηση του αγκίστρου της οθόνης**

Για να επανατοποθετήσετε το άγκιστρο της οθόνης, εκτελέστε τα παραπάνω βήματα με αντίστροφη σειρά.

#### <span id="page-29-0"></span>**Πλαίσιο οθόνης**

**Εγχειρίδιο σέρβις για τον υπολογιστή Dell™ Latitude™ E6510**

**ΠΡΟΕΙΔΟΠΟΙΗΣΗ: Διαβάστε τις οδηγίες που παραλάβατε μαζί με τον υπολογιστή σας και αφορούν θέματα ασφάλειας, προτού εκτελέσετε**  οποιαδήποτε εργασία στο εσωτερικό του. Για πρόσθετες πληροφορίες σχετικά με τις άριστες πρακτικές σε θέματα ασφάλειας, ανατρέξτε στην<br>αρχική σελίδα του ιστοχώρου για τη συμμόρφωση προς τις κανονιστικές διατάξεις στη διεύθ

#### **Αφαίρεση του πλαισίου τής οθόνης**

![](_page_29_Picture_5.jpeg)

**ΖΑ ΣΗΜΕΙΩΣΗ:** Για την προβολή των εικόνων που θα βρείτε παρακάτω, μπορεί να χρειαστεί να εγκαταστήσετε την εφαρμογή Adobe™ Flash Player™ από τον ιστότοπο **Adobe.com**.

- 1. Ακολουθήστε τις διαδικασίες που περιγράφει η ενότητα <u>[Πριν από την εκτέλεση εργασιών στο εσωτερικό του υπολογιστή σας](file:///C:/data/systems/late6510/gk/SM/work.htm#before)</u>.<br>2. Αφαιρέστε την <u>μπατορία.</u><br>3. Αφαιρέστε το <u>πλαίσιο πρόσβασης</u>.<br>4. Αφαιρέστε τη <u>διάταξη της οθό</u>
- 
- 
- 
- 
- 
- 8. Σηκώστε το πλαίσιο της οθόνης και αφήστε το προσεκτικά πάνω σε μια επίπεδη καθαρή επιφάνεια. 9. Αποσυνδέστε το καλώδιο της οθόνης από το πλαίσιό της.
- 
- 10. Αφαιρέστε το πλαίσιο της οθόνης από τη διάταξή της.
- 11. Αφαιρέστε τις βίδες και από τις δύο πλευρές του πλαισίου της οθόνης για να αποδεσμεύσετε τους βραχίονες που τη στηρίζουν.
- 12. Βγάλτε τους βραχίονες της οθόνης από το πλαίσιό της.

### **Επανατοποθέτηση του πλαισίου της οθόνης**

Για να επανατοποθετήσετε το πλαίσιο της οθόνης, εκτελέστε τα παραπάνω βήματα με αντίστροφη σειρά.

#### <span id="page-30-0"></span>**Κάλυμμα ενδεικτικών λυχνιών**

**Εγχειρίδιο σέρβις για τον υπολογιστή Dell™ Latitude™ E6510**

ΠΡΟΕΙΔΟΠΟΙΗΣΗ: Διαβάστε τις οδηγίες που παραλάβατε μαζί με τον υπολογιστή σας και αφορούν θέματα ασφάλειας, προτού εκτελέσετε<br>οποιαδήποτε εργασία στο εσωτερικό του. Για πρόσθετες πληροφορίες σχετικά με τις άριστες πρακτικ

#### **Αφαίρεση του καλύμματος των ενδεικτικών λυχνιών**

![](_page_30_Picture_5.jpeg)

**ΣΗΜΕΙΩΣΗ:** Για την προβολή των εικόνων που θα βρείτε παρακάτω, μπορεί να χρειαστεί να εγκαταστήσετε την εφαρμογή Adobe™ Flash Player™ από τον ιστότοπο **Adobe.com**.

- 1. Ακολουθήστε τις διαδικασίες που περιγράφει η ενότητα [Πριν από την εκτέλεση εργασιών στο εσωτερικό του υπολογιστή σας](file:///C:/data/systems/late6510/gk/SM/work.htm).
- 2. Αφαιρέστε την <u>μπαταρία</u>.<br>3. Πιέστε προς τα μέσα τις ασφάλειες του καλύμματος των ενδεικτικών λυχνιών στο φατνίο της [μπαταρία](file:///C:/data/systems/late6510/gk/SM/battery.htm)ς.
- 4. Γυρίστε ανάποδα τον υπολογιστή με τη δεξιά πλευρά να βλέπει προς τα πάνω και βγάλτε το κάλυμμα των ενδεικτικών λυχνιών από τον υπολογιστή.

![](_page_30_Picture_10.jpeg)

#### **Επανατοποθέτηση του καλύμματος των ενδεικτικών λυχνιών**

Για να επανατοποθετήσετε το κάλυμμα των ενδεικτικών λυχνιών, εκτελέστε τα παραπάνω βήματα με αντίστροφη σειρά.

#### <span id="page-31-0"></span>**Σύνδεσμος μόντεμ**

**Εγχειρίδιο σέρβις για τον υπολογιστή Dell™ Latitude™ E6510**

**ΠΡΟΕΙΔΟΠΟΙΗΣΗ: Διαβάστε τις οδηγίες που παραλάβατε μαζί με τον υπολογιστή σας και αφορούν θέματα ασφάλειας, προτού εκτελέσετε**  οποιαδήποτε εργασία στο εσωτερικό του. Για πρόσθετες πληροφορίες σχετικά με τις άριστες πρακτικές σε θέματα ασφάλειας, ανατρέξτε στην<br>αρχική σελίδα του ιστοχώρου για τη συμμόρφωση προς τις κανονιστικές διατάξεις στη διεύθ

#### **Αφαίρεση του συνδέσμου του μόντεμ**

![](_page_31_Picture_5.jpeg)

- **[// ΣΗΜΕΙΩΣΗ**: Για την προβολή των εικόνων που θα βρείτε παρακάτω, μπορεί να χρειαστέ να εγκαταστήσετε την εφαρμογή Adobe™ Flash Player™ από τον ιστότοπο **Adobe.com**.
- 1. Ακολουθήστε τις διαδικασίες που περιγράφει η ενότητα <u>[Πριν από την εκτέλεση εργασιών στο εσωτερικό του υπολογιστή σας](file:///C:/data/systems/late6510/gk/SM/work.htm#before).</u><br>2. Αφαιρέστε την <u>μπαταρία</u>.<br>3. Αφαιρέστε το πλαίσιο πρόσβασης.
- 
- 2. Αφαιρέστε την <u>μπαταρία</u>.<br>3. Αφαιρέστε το <u>πλαίσιο πρόσβασης</u>.<br>4. Αφαιρέστε την <u>κάρτα της μονάδας ταυτότητας συνδρομητή (Subscriber identity module (SIM))</u>.
- 
- 5. Αφαιρέστε τη <u>μονάδα οπτικού δίσκου</u>.<br>6. Αφαιρέστε το <u>πληκτρολόγιο</u>.
- 7. Αφαιρέστε την <u>μπαταρία σε σχήμα νομίσματος</u>.<br>8. Αφαιρέστε τα <u>καλύμματα των μεντεσέδων</u>.
- 
- 
- 9. Αφαιρέστε τη <u>διάταξη της οθόνης</u>.<br>10. Αφαιρέστε τον <u>σκληρό δίσκο</u>.<br>11. Αφαιρέστε την <u>κάρτα Flash Latitude ON™</u>.
- 12. Αφαιρέστε την [κάρτα ασύρματου δικτύου ευρείας περιοχής](file:///C:/data/systems/late6510/gk/SM/wwan.htm) (WWAN).
- 13. Αφαιρέστε την <u>κάρτα ασύρματου τοπικού δικτύου (WLAN)</u>.<br>14. Αφαιρέστε τη <u>διάταξη της ψύκτρας και του ανεμιστήρα</u>.
- 
- 14. Αφαιρέστε τη <u>διάταξη της ψύκτρας και του ανεμιστήρα</u>.<br>15. Αφαιρέστε τον <u>επεξεργαστή.</u><br>16. Αφαιρέστε τη <u>διάταξη του στηρίγματος παλάμης</u>.
- 17. Αφαιρέστε την <u>κάρτα [Bluetooth](file:///C:/data/systems/late6510/gk/SM/bluetoth.htm)®</u>.<br>18. Αφαιρέστε την <u>πλακέτα ExpressCard</u>.
- 
- 19. Αφαιρέστε την <u>πλακέτα της κάρτας SD</u>.<br>20. Αφαιρέστε την <u>πλακέτα συστήματος</u>.
- 
- 21. Αφαιρέστε την <mark>πλακέτα Ι/Ο.</mark><br>22. Αποδεσμεύστε το καλώδιο 22. Αποδεσμεύστε το καλώδιο του μόντεμ από τους οδηγούς του στην κάτω πλευρά του υπολογιστή.

23. Αφαιρέστε το καλώδιο του μόντεμ από τους οδηγούς του στο εσωτερικό του υπολογιστή.

24. Σηκώστε τον σύνδεσμο του μόντεμ και βγάλτε τον από τον υπολογιστή.

#### **Επανατοποθέτηση του συνδέσμου του μόντεμ**

Για να επανατοποθετήσετε τον σύνδεσμο του μόντεμ, εκτελέστε τα παραπάνω βήματα με αντίστροφη σειρά.

### <span id="page-32-0"></span>**Βύσμα θύρας μόντεμ**

**Εγχειρίδιο σέρβις για τον υπολογιστή Dell™ Latitude™ E6510**

ΠΡΟΕΙΔΟΠΟΙΗΣΗ: Διαβάστε τις οδηγίες που παραλάβατε μαζί με τον υπολογιστή σας και αφορούν θέματα ασφάλειας, προτού εκτελέσετε<br>οποιαδήποτε εργασία στο εσωτερικό του. Για πρόσθετες πληροφορίες σχετικά με τις άριστες πρακτικ

#### **Αφαίρεση του βύσματος της θύρας για το μόντεμ**

![](_page_32_Picture_5.jpeg)

**ΣΗΜΕΙΩΣΗ:** Για την προβολή των εικόνων που θα βρείτε παρακάτω, μπορεί να χρειαστεί να εγκαταστήσετε την εφαρμογή Adobe™ Flash Player™ από τον ιστότοπο **Adobe.com**.

1. Ακολουθήστε τις διαδικασίες που περιγράφει η ενότητα <u>[Πριν από την εκτέλεση εργασιών στο εσωτερικό του υπολογιστή σας](file:///C:/data/systems/late6510/gk/SM/work.htm#before)</u>.<br>2. Περάστε ένα συνδετήρα χαρτιών μέσα στην οπή αποδέσμευσης και βγάλτε από τον υπολογιστή το β

# **Επανατοποθέτηση του βύσματος της θύρας για το μόντεμ**

Για να επανατοποθετήσετε το βύσμα της θύρας για το μόντεμ, εκτελέστε τα παραπάνω βήματα με αντίστροφη σειρά.

#### <span id="page-33-0"></span>**Μνήμη**

**Εγχειρίδιο σέρβις για τον υπολογιστή Dell™ Latitude™ E6510**

ΠΡΟΕΙΔΟΠΟΙΗΣΗ: Διαβάστε τις οδηγίες που παραλάβατε μαζί με τον υπολογιστή σας και αφορούν θέματα ασφάλειας, προτού εκτελέσετε<br>οποιαδήποτε εργασία στο εσωτερικό του. Για πρόσθετες πληροφορίες σχετικά με τις άριστες πρακτικ

#### **Αφαίρεση των μονάδων μνήμης**

![](_page_33_Picture_5.jpeg)

**ΖΑ ΣΗΜΕΙΩΣΗ:** Για την προβολή των εικόνων που θα βρείτε παρακάτω, μπορεί να χρειαστεί να εγκαταστήσετε την εφαρμογή Adobe™ Flash Player™ από τον<br>Δείτε το απότο του απότους του εικόνων που θα βρείτε παρακάτω, μπορεί να χ ιστότοπο **Adobe.com**.

- 1. Ακολουθήστε τις διαδικασίες που περιγράφει η ενότητα [Πριν από την εκτέλεση εργασιών στο εσωτερικό του υπολογιστή σας](file:///C:/data/systems/late6510/gk/SM/work.htm#before).
- 
- 2. Αφαιρέστε την <u>μπαταρία</u>.<br>3. Αφαιρέστε το <u>πλαίσιο πρόσβασης</u>.<br>4. Ανοίξτε προσεκτικά τους συνδετήρες στερέωσης στην κάθε άκρη του συνδέσμου της μονάδας μνήμης ώστε να ανασηκωθεί η μονάδα.
- 5. Βγάλτε τη μονάδα μνήμης από τον σύνδεσμο.

### **Επανατοποθέτηση των μονάδων μνήμης**

Για να επανατοποθετήσετε τις μονάδες μνήμης, εκτελέστε τα παραπάνω βήματα με αντίστροφη σειρά.

#### <span id="page-34-0"></span>**Μόντεμ**

**Εγχειρίδιο σέρβις για τον υπολογιστή Dell™ Latitude™ E6510**

ΠΡΟΕΙΔΟΠΟΙΗΣΗ: Διαβάστε τις οδηγίες που παραλάβατε μαζί με τον υπολογιστή σας και αφορούν θέματα ασφάλειας, προτού εκτελέσετε<br>οποιαδήποτε εργασία στο εσωτερικό του. Για πρόσθετες πληροφορίες σχετικά με τις άριστες πρακτικ

#### **Αφαίρεση του μόντεμ**

![](_page_34_Picture_5.jpeg)

**ΣΗΜΕΙΩΣΗ:** Για την προβολή των εικόνων που θα βρείτε παρακάτω, μπορεί να χρειαστεί να εγκαταστήσετε την εφαρμογή Adobe™ Flash Player™ από τον ιστότοπο **Adobe.com**.

- 1. Ακολουθήστε τις διαδικασίες που περιγράφει η ενότητα <u>[Πριν από την εκτέλεση εργασιών στο εσωτερικό του υπολογιστή σας](file:///C:/data/systems/late6510/gk/SM/work.htm#before)</u>.<br>2. Αφαιρέστε την <u>μπαταρία</u>.
- 
- 3. Αφαιρέστε το <u>πλαίσιο πρόσβασης</u>.<br>4. Αφαιρέστε τη βίδα που συγκρατεί το μόντεμ πάνω στον υπολογιστή.
- 5. Σηκώστε προσεκτικά το μόντεμ χρησιμοποιώντας τη γλωττίδα Mylar.
- 6. Αποσυνδέστε από το μόντεμ το καλώδιό του και βγάλτε το μόντεμ από τον υπολογιστή.

#### **Επανατοποθέτηση του μόντεμ**

Για να επανατοποθετήσετε το μόντεμ, εκτελέστε τα παραπάνω βήματα με αντίστροφη σειρά.

#### <span id="page-35-0"></span>**Μονάδα οπτικού δίσκου**

**Εγχειρίδιο σέρβις για τον υπολογιστή Dell™ Latitude™ E6510**

ΠΡΟΕΙΔΟΠΟΙΗΣΗ: Διαβάστε τις οδηγίες που παραλάβατε μαζί με τον υπολογιστή σας και αφορούν θέματα ασφάλειας, προτού εκτελέσετε<br>οποιαδήποτε εργασία στο εσωτερικό του. Για πρόσθετες πληροφορίες σχετικά με τις άριστες πρακτικ

#### **Αφαίρεση της μονάδας οπτικού δίσκου**

![](_page_35_Picture_5.jpeg)

- **ΣΗΜΕΙΩΣΗ:** Για την προβολή των εικόνων που θα βρείτε παρακάτω, μπορεί να χρειαστεί να εγκαταστήσετε την εφαρμογή Adobe™ Flash Player™ από τον ιστότοπο **Adobe.com**.
- 1. Ακολουθήστε τις διαδικασίες που περιγράφει η ενότητα <u>[Πριν από την εκτέλεση εργασιών στο εσωτερικό του υπολογιστή σας](file:///C:/data/systems/late6510/gk/SM/work.htm#before)</u>.<br>2. Αφαιρέστε τη βίδα που συγκρατεί τη μονάδα οπτικού δίσκου πάνω στον υπολογιστή.
- 3. Πιέστε προς τα μέσα την ασφάλεια της μονάδας οπτικού δίσκου για να αποδεσμεύσετε τη μονάδα από τον υπολογιστή.
- 4. Βγάλτε συρτά τη μονάδα οπτικού δίσκου από τον υπολογιστή.

#### **Επανατοποθέτηση της μονάδας οπτικού δίσκου**

Για να επανατοποθετήσετε τη μονάδα οπτικού δίσκου, εκτελέστε τα παραπάνω βήματα με αντίστροφη σειρά.

#### <span id="page-36-0"></span>**Διάταξη στηρίγματος παλάμης**

**Εγχειρίδιο σέρβις για τον υπολογιστή Dell™ Latitude™ E6510**

**ΠΡΟΕΙΔΟΠΟΙΗΣΗ: Διαβάστε τις οδηγίες που παραλάβατε μαζί με τον υπολογιστή σας και αφορούν θέματα ασφάλειας, προτού εκτελέσετε**  οποιαδήποτε εργασία στο εσωτερικό του. Για πρόσθετες πληροφορίες σχετικά με τις άριστες πρακτικές σε θέματα ασφάλειας, ανατρέξτε στην<br>αρχική σελίδα του ιστοχώρου για τη συμμόρφωση προς τις κανονιστικές διατάξεις στη διεύθ

#### **Αφαίρεση της διάταξης του στηρίγματος παλάμης**

![](_page_36_Picture_5.jpeg)

**|∥ ΣΗΜΕΙΩΣΗ**: Για την προβολή των εικόνων που θα βρείτε παρακάτω, μπορεί να χρειαστεί να εγκαταστήσετε την εφαρμογή Adobe™ Flash Player™ από τον ιστότοπο **Adobe.com**.

- 1. Ακολουθήστε τις διαδικασίες που περιγράφει η ενότητα [Πριν από την εκτέλεση εργασιών στο εσωτερικό του υπολογιστή σας](file:///C:/data/systems/late6510/gk/SM/work.htm#before).
- 2. Αφαιρέστε την <u>μπαταρία</u>.<br>3. Αφαιρέστε το <u>πλαίσιο πρόσβασης</u>.
- 4. Αφαιρέστε τη [μονάδα οπτικού δίσκου](file:///C:/data/systems/late6510/gk/SM/optical.htm).
- 5. Αφαιρέστε το [πληκτρολόγιο](file:///C:/data/systems/late6510/gk/SM/Keyboard.htm).
- 6. Αφαιρέστε τα <u>καλύμματα των μεντεσέδων</u>.<br>7. Αφαιρέστε τη <u>μονάδα ανάγνωσης δακτυλικών αποτυπωμάτων</u>.
- 
- 8. Αφαιρέστε τη <u>διάταξη της οθόνης</u>.<br>9. Αφαιρέστε τις βίδες που συγκρατούν το στήριγμα παλάμης πάνω στην κάτω πλευρά του υπολογιστή.
- 10. Αφαιρέστε τις βίδες που συγκρατούν το στήριγμα παλάμης πάνω στον υπολογιστή.
- 11. Αποσυνδέστε τα καλώδια της έξυπνης κάρτας, των ηχείων, της επιφάνειας αφής και του συστήματος RFID (αν υπάρχει) από τους συνδέσμους τους πάνω στην πλακέτα συστήματος.

**ΣΗΜΕΙΩΣΗ:** Αν αγοράσατε τον υπολογιστή σας με μονάδα ανάγνωσης έξυπνων καρτών χωρίς επαφές, πρέπει να αποσυνδέσετε το καλώδιο του συστήματος RFID.

- 12. Αποδεσμεύστε το στήριγμα παλάμης από τον υπολογιστή. α. Ξεκινώντας από την πίσω πλευρά του υπολογιστή, σηκώστε τη δεξιά άκρη του στηρίγματος παλάμης για να την αποδεσμεύσετε από τον υπολογιστή.<br>β. Τραβήξτε απαλά το στήριγμα παλάμης προς τα μπρος και γυρίστε το ανάποδα.
- 13. Αποσυνδέστε το καλώδιο του αισθητήρα HAL από την πλακέτα συστήματος.
- 14. Βγάλτε το στήριγμα παλάμης από τον υπολογιστή.

### **Επανατοποθέτηση της διάταξης του στηρίγματος παλάμης**

Για να επανατοποθετήσετε τη διάταξη του στηρίγματος παλάμης, εκτελέστε τα παραπάνω βήματα με αντίστροφη σειρά.

#### <span id="page-37-0"></span>**Αφαίρεση και επανατοποθέτηση εξαρτημάτων**

**Εγχειρίδιο σέρβις για τον υπολογιστή Dell™ Latitude™ E6510** 

- [Μπαταρία](file:///C:/data/systems/late6510/gk/SM/Battery.htm)
- [Κάρτα μονάδας ταυτότητας συνδρομητή](file:///C:/data/systems/late6510/gk/SM/simcard.htm) (Subscriber Identity
- Module (SIM))
- **O** [ExpressCard](file:///C:/data/systems/late6510/gk/SM/expcard.htm)
- [Μονάδα οπτικού δίσκου](file:///C:/data/systems/late6510/gk/SM/optical.htm)
- [Κάλυμμα ενδεικτικών λυχνιών](file:///C:/data/systems/late6510/gk/SM/LEDcover.htm)
- [Πλαίσιο πρόσβασης](file:///C:/data/systems/late6510/gk/SM/aPanel.htm)
- [Μονάδα ανάγνωσης δακτυλικών αποτυπωμάτων](file:///C:/data/systems/late6510/gk/SM/fingprnt.htm)
- [Μόντεμ](file:///C:/data/systems/late6510/gk/SM/modem.htm)
- [Μπαταρία σε σχήμα νομίσματος](file:///C:/data/systems/late6510/gk/SM/CoinCell.htm)
- [Κάρτα ασύρματου δικτύου ευρείας περιοχής](file:///C:/data/systems/late6510/gk/SM/WWAN.htm) (WWAN)
- [Διάταξη ψύκτρας και ανεμιστήρα](file:///C:/data/systems/late6510/gk/SM/heatsink.htm)
- [Διάταξη οθόνης](file:///C:/data/systems/late6510/gk/SM/LCDassm.htm)
- [Άγκιστρο οθόνης](file:///C:/data/systems/late6510/gk/SM/LCDhook.htm)
- [Κάμερα και μικρόφωνο](file:///C:/data/systems/late6510/gk/SM/cam_mic.htm)
- [Διάταξη στηρίγματος παλάμης](file:///C:/data/systems/late6510/gk/SM/palmrest.htm)
- Κάρτα [Bluetooth](file:///C:/data/systems/late6510/gk/SM/Bluetoth.htm)®
- Πλακέτα [ExpressCard](file:///C:/data/systems/late6510/gk/SM/expboard.htm)
- [Πλακέτα](file:///C:/data/systems/late6510/gk/SM/IO.htm) I/O
- 
- [Σύνδεσμος μόντεμ](file:///C:/data/systems/late6510/gk/SM/mdc.htm)
- Κάρτα [Secure Digital \(SD\)](file:///C:/data/systems/late6510/gk/SM/sdcard.htm)
- [Έξυπνη κάρτα](file:///C:/data/systems/late6510/gk/SM/smart.htm)
- Κάρτα [PCMCIA](file:///C:/data/systems/late6510/gk/SM/pcmcia.htm)
- [Σκληρός δίσκος](file:///C:/data/systems/late6510/gk/SM/HDD.htm)
- [Πληκτρολόγιο](file:///C:/data/systems/late6510/gk/SM/Keyboard.htm)
- [Μνήμη](file:///C:/data/systems/late6510/gk/SM/Memory.htm)
- [Καλύμματα μεντεσέδων](file:///C:/data/systems/late6510/gk/SM/lcdhinge.htm)
- [Βύσμα θύρας μόντεμ](file:///C:/data/systems/late6510/gk/SM/mdport.htm)
- [Κάρτα ασύρματου τοπικού δικτύου](file:///C:/data/systems/late6510/gk/SM/WLAN.htm) (WLAN)
- [Κάρτα Flash Latitude ON™](file:///C:/data/systems/late6510/gk/SM/Laton.htm)
- [Επεξεργαστής](file:///C:/data/systems/late6510/gk/SM/proc.htm)
- [Στεφάνη συγκράτησης οθόνης](file:///C:/data/systems/late6510/gk/SM/LCDbezel.htm)
- [Πλαίσιο οθόνης](file:///C:/data/systems/late6510/gk/SM/LCDpanel.htm)
- [Κάλυμμα οθόνης](file:///C:/data/systems/late6510/gk/SM/LCDcover.htm)
- [Θήκη κάρτας](file:///C:/data/systems/late6510/gk/SM/pcmciacg.htm) PCMCIA
- [Πλακέτα συστήματος](file:///C:/data/systems/late6510/gk/SM/SysBoard.htm)
- [Πλακέτα κάρτας](file:///C:/data/systems/late6510/gk/SM/sdboard.htm) SD
- [Καλώδιο εισόδου ισχύος](file:///C:/data/systems/late6510/gk/SM/dcport.htm) DC
- [Διάταξη κάτω πλευράς πλαισίου](file:///C:/data/systems/late6510/gk/SM/bchassis.htm)

#### <span id="page-38-0"></span>**Κάρτα PCMCIA**

**Εγχειρίδιο σέρβις για τον υπολογιστή Dell™ Latitude™ E6510**

ΠΡΟΕΙΔΟΠΟΙΗΣΗ: Διαβάστε τις οδηγίες που παραλάβατε μαζί με τον υπολογιστή σας και αφορούν θέματα ασφάλειας, προτού εκτελέσετε<br>οποιαδήποτε εργασία στο εσωτερικό του. Για πρόσθετες πληροφορίες σχετικά με τις άριστες πρακτικ

#### **Αφαίρεση της κάρτας PCMCIA**

![](_page_38_Picture_5.jpeg)

- **ΣΗΜΕΙΩΣΗ:** Για την προβολή των εικόνων που θα βρείτε παρακάτω, μπορεί να χρειαστεί να εγκαταστήσετε την εφαρμογή Adobe™ Flash Player™ από τον ιστότοπο **Adobe.com**.
- 1. Ακολουθήστε τις διαδικασίες που περιγράφει η ενότητα <u>[Πριν από την εκτέλεση εργασιών στο εσωτερικό του υπολογιστή σας](file:///C:/data/systems/late6510/gk/SM/work.htm#before)</u>.<br>2. Πιέστε προς τα μέσα το κουμπί εξαγωγής της κάρτας PCMCIA για να το αποδεσμεύσετε από τον υπ
- 3. Πιέστε ξανά προς τα μέσα το κουμπί εξαγωγής της κάρτας PCMCIA για να αποδεσμεύσετε την κάρτα PCMCIA από τον υπολογιστή.
- 4. Βγάλτε συρτά την κάρτα PCMCIA από τον υπολογιστή.

#### **Επανατοποθέτηση της κάρτας PCMCIA**

Για να επανατοποθετήσετε την κάρτα PCMCIA, εκτελέστε τα παραπάνω βήματα με αντίστροφη σειρά.

### <span id="page-39-0"></span>**Θήκη κάρτας PCMCIA**

**Εγχειρίδιο σέρβις για τον υπολογιστή Dell™ Latitude™ E6510**

**ΠΡΟΕΙΔΟΠΟΙΗΣΗ: Διαβάστε τις οδηγίες που παραλάβατε μαζί με τον υπολογιστή σας και αφορούν θέματα ασφάλειας, προτού εκτελέσετε**  οποιαδήποτε εργασία στο εσωτερικό του. Για πρόσθετες πληροφορίες σχετικά με τις άριστες πρακτικές σε θέματα ασφάλειας, ανατρέξτε στην<br>αρχική σελίδα του ιστοχώρου για τη συμμόρφωση προς τις κανονιστικές διατάξεις στη διεύθ

#### **Αφαίρεση της θήκης της κάρτας PCMCIA**

![](_page_39_Picture_5.jpeg)

**ΖΑ ΣΗΜΕΙΩΣΗ:** Για την προβολή των εικόνων που θα βρείτε παρακάτω, μπορεί να χρειαστεί να εγκαταστήσετε την εφαρμογή Adobe™ Flash Player™ από τον ιστότοπο **Adobe.com**.

- 1. Ακολουθήστε τις διαδικασίες που περιγράφει η ενότητα <u>[Πριν από την εκτέλεση εργασιών στο εσωτερικό του υπολογιστή σας](file:///C:/data/systems/late6510/gk/SM/work.htm#before).</u><br>2. Αφαιρέστε την <u>ικάστα PCMCLA</u>.<br>3. Αφαιρέστε την <u>κάστα PCMCLA</u>.
- 2. Αφαιρέστε την <u>μπαταρία</u>.<br>3. Αφαιρέστε την <u>κάρτα [PCMCIA](file:///C:/data/systems/late6510/gk/SM/pcmcia.htm)</u>.
- 
- 4. Αφαιρέστε το <u>πλαίσιο πρόσβασης</u>.<br>5. Αφαιρέστε τα <u>καλύμματα των μεντεσέδων</u>.
- 6. Αφαιρέστε το <u>κάλυμμα των ενδεικτικών λυχνιών</u>.<br>7. Αφαιρέστε το <u>πληκτρολόγιο</u>.
- 
- 8. Αφαιρέστε τον [σκληρό δίσκο](file:///C:/data/systems/late6510/gk/SM/hdd.htm).
- 9. Αφαιρέστε τη <u>μονάδα ανάγνωσης δακτυλικών αποτυπωμάτων</u>.<br>10. Αφαιρέστε τη <u>διάταξη της ψύκτρας και του ανεμιστήρα</u>.
- 
- 11. Αφαιρέστε τη <u>διάταξη της οθόνης</u>.<br>12. Αφαιρέστε τη <u>διάταξη του στηρίγματος παλάμης</u>.
- 13. Αφαιρέστε τις βίδες που συγκρατούν τη θήκη της κάρτας PCMCIA πάνω στο πλαίσιο.
- 14. Πιέστε προς τα κάτω τη θήκη της κάρτας PCMCIA και σηκώστε την από την άκρη για να αποδεσμεύσετε τη θήκη της κάρτας PCMCIA από τις γλωττίδες που τη συγκρατούν.
- 15. Βγάλτε τη θήκη της κάρτας PCMCIA από τον υπολογιστή.

#### **Επανατοποθέτηση της θήκης της κάρτας PCMCIA**

Για να επανατοποθετήσετε τη θήκη της κάρτας PCMCIA, εκτελέστε τα παραπάνω βήματα με αντίστροφη σειρά.

#### <span id="page-40-0"></span>**Επεξεργαστής**

**Εγχειρίδιο σέρβις για τον υπολογιστή Dell™ Latitude™ E6510**

**ΠΡΟΕΙΔΟΠΟΙΗΣΗ: Διαβάστε τις οδηγίες που παραλάβατε μαζί με τον υπολογιστή σας και αφορούν θέματα ασφάλειας, προτού εκτελέσετε**  οποιαδήποτε εργασία στο εσωτερικό του. Για πρόσθετες πληροφορίες σχετικά με τις άριστες πρακτικές σε θέματα ασφάλειας, ανατρέξτε στην<br>αρχική σελίδα του ιστοχώρου για τη συμμόρφωση προς τις κανονιστικές διατάξεις στη διεύθ

#### **Αφαίρεση του επεξεργαστή**

![](_page_40_Picture_5.jpeg)

**[2] ΣΗΜΕΙΩΣΗ**: Για την προβολή των εικόνων που θα βρείτε παρακάτω, μπορεί να χρειαστεί να εγκαταστήσετε την εφαρμογή Adobe™ Flash Player™ από τον ιστότοπο **Adobe.com**.

- 1. Ακολουθήστε τις διαδικασίες που περιγράφει η ενότητα [Πριν από την εκτέλεση εργασιών στο εσωτερικό του υπολογιστή σας](file:///C:/data/systems/late6510/gk/SM/work.htm#before).
- 2. Αφαιρέστε την <u>μπαταρία</u>.<br>3. Αφαιρέστε το <u>πλαίσιο πρόσβασης</u>.
- 
- 4. Αφαιρέστε τη <u>διάταξη της ψύκτρας και του ανεμιστήρα</u>.<br>5. Γυρίστε την έκκεντρη βίδα αριστερά ωσότου σταματήσει για να αποδεσμεύσετε τον επεξεργαστή από την πλακέτα συστήματος.

6. Σηκώστε προσεκτικά τον επεξεργαστή από την υποδοχή του στην πλακέτα συστήματος και βγάλτε τον από τον υπολογιστή.

#### **Επανατοποθέτηση του επεξεργαστή**

**ΠΡΟΣΟΧΗ: Κατά την επανατοποθέτηση του επεξεργαστή, βεβαιωθείτε ότι η έκκεντρη ασφάλεια είναι εντελώς ανοιχτή. Αν η μονάδα του επεξεργαστή δεν τοποθετηθεί στη σωστή θέση, μπορεί να παρουσιάζονται διακοπές στη σύνδεση ή να προκληθεί μόνιμη βλάβη στον μικροεπεξεργαστή και την υποδοχή.** 

Για να επανατοποθετήσετε τον επεξεργαστή, εκτελέστε τα παραπάνω βήματα με αντίστροφη σειρά.

### <span id="page-41-0"></span>**Πλακέτα κάρτας SD**

**Εγχειρίδιο σέρβις για τον υπολογιστή Dell™ Latitude™ E6510**

**ΠΡΟΕΙΔΟΠΟΙΗΣΗ: Διαβάστε τις οδηγίες που παραλάβατε μαζί με τον υπολογιστή σας και αφορούν θέματα ασφάλειας, προτού εκτελέσετε**  οποιαδήποτε εργασία στο εσωτερικό του. Για πρόσθετες πληροφορίες σχετικά με τις άριστες πρακτικές σε θέματα ασφάλειας, ανατρέξτε στην<br>αρχική σελίδα του ιστοχώρου για τη συμμόρφωση προς τις κανονιστικές διατάξεις στη διεύθ

#### **Αφαίρεση της πλακέτας της κάρτας SD**

![](_page_41_Picture_5.jpeg)

**ΣΗΜΕΙΩΣΗ:** Για την προβολή των εικόνων που θα βρείτε παρακάτω, μπορεί να χρειαστεί να εγκαταστήσετε την εφαρμογή Adobe™ Flash Player™ από τον ιστότοπο **Adobe.com**.

- 1. Ακολουθήστε τις διαδικασίες που περιγράφει η ενότητα <u>[Πριν από την εκτέλεση εργασιών στο εσωτερικό του υπολογιστή σας](file:///C:/data/systems/late6510/gk/SM/work.htm#before)</u>.<br>2. Αφαιρέστε την <u>μπαταρία.</u><br>3. Αφαιρέστε το <u>πλαίσιο πρόσβασης</u>.
- 2. *Αφαιρέστε την <u>μπαταρία</u>*. 3. Αφαιρέστε το [πλαίσιο πρόσβασης](file:///C:/data/systems/late6510/gk/SM/APanel.htm).
- 
- 4. Αφαιρέστε τη <u>μονάδα οπτικού δίσκου</u>.<br>5. Αφαιρέστε το <u>πληκτρολόγιο</u>.
- 6. Αφαιρέστε τα <u>καλύμματα των μεντεσέδων</u>.<br>7. Αφαιρέστε την <u>κάρτα SD</u>.
- 
- 
- 8. Αφαιρέστε τη <u>διάταξη της οθόνης.</u><br>- 9. Αφαιρέστε τη <u>διάταξη του στηρίγματος παλάμης</u>.<br>10. Αποδεσμεύστε τη γλωττίδα του καλωδίου και αποσυνδέστε το καλώδιο δεδομένων της κάρτας SD από την πλακέτα συστήματος.

11. Αφαιρέστε τη βίδα που συγκρατεί την πλακέτα της κάρτας SD πάνω στον υπολογιστή.

12. Σηκώστε την πλακέτα της κάρτας SD και βγάλτε την από τον υπολογιστή.

#### **Επανατοποθέτηση της πλακέτας της κάρτας SD**

Για να επανατοποθετήσετε την πλακέτα της κάρτας SD, εκτελέστε τα παραπάνω βήματα με αντίστροφη σειρά.

#### <span id="page-42-0"></span>**Κάρτα Secure Digital (SD) Εγχειρίδιο σέρβις για τον υπολογιστή Dell™ Latitude™ E6510**

ΠΡΟΕΙΔΟΠΟΙΗΣΗ: Διαβάστε τις οδηγίες που παραλάβατε μαζί με τον υπολογιστή σας και αφορούν θέματα ασφάλειας, προτού εκτελέσετε<br>οποιαδήποτε εργασία στο εσωτερικό του. Για πρόσθετες πληροφορίες σχετικά με τις άριστες πρακτικ

#### **Αφαίρεση της κάρτας SD**

![](_page_42_Picture_4.jpeg)

- **ΣΗΜΕΙΩΣΗ:** Για την προβολή των εικόνων που θα βρείτε παρακάτω, μπορεί να χρειαστεί να εγκαταστήσετε την εφαρμογή Adobe™ Flash Player™ από τον ιστότοπο **Adobe.com**.
- 1. Πιέστε προς τα μέσα την κάρτα SD και αποδεσμεύστε την από τον υπολογιστή.
- 2. Βγάλτε συρτά την κάρτα SD από τον υπολογιστή.

### **Επανατοποθέτηση της κάρτας SD**

Για να επανατοποθετήσετε την κάρτα SD, εκτελέστε τα παραπάνω βήματα με αντίστροφη σειρά.

# <span id="page-43-0"></span>**Κάρτα μονάδας ταυτότητας συνδρομητή (Subscriber Identity Module (SIM))**

**Εγχειρίδιο σέρβις για τον υπολογιστή Dell™ Latitude™ E6510**

ΠΡΟΕΙΔΟΠΟΙΗΣΗ: Διαβάστε τις οδηγίες που παραλάβατε μαζί με τον υπολογιστή σας και αφορούν θέματα ασφάλειας, προτού εκτελέσετε<br>οποιαδήποτε εργασία στο εσωτερικό του. Για πρόσθετες πληροφορίες σχετικά με τις άριστες πρακτικ

#### **Αφαίρεση της κάρτας SIM**

![](_page_43_Figure_5.jpeg)

- **Ζ∕ΣΗΜΕΙΩΣΗ:** Για την προβολή των εικόνων που θα βρείτε παρακάτω, μπορεί να χρειαστεί να εγκαταστήσετε την εφαρμογή Adobe™ Flash Player™ από τον ιστότοπο **Adobe.com**.
	- 1. Ακολουθήστε τις διαδικασίες που περιγράφει η ενότητα <u>[Πριν από την εκτέλεση εργασιών στο εσωτερικό του υπολογιστή σας](file:///C:/data/systems/late6510/gk/SM/work.htm#before)</u>.<br>2. Αφαιρέστε την <u>μπαταρία</u>.<br>3. Πιέστε προς τα μέσα την κάρτα SIM για να την αποδεσμεύσετε α
	-
	-
- 4. Βγάλτε συρτά την κάρτα SIM από τον υπολογιστή.

### **Επανατοποθέτηση της κάρτας SIM**

Για να επανατοποθετήσετε την κάρτα SIM, εκτελέστε τα παραπάνω βήματα με αντίστροφη σειρά.

#### <span id="page-44-0"></span>**Έξυπνη κάρτα**

**Εγχειρίδιο σέρβις για τον υπολογιστή Dell™ Latitude™ E6510**

ΠΡΟΕΙΔΟΠΟΙΗΣΗ: Διαβάστε τις οδηγίες που παραλάβατε μαζί με τον υπολογιστή σας και αφορούν θέματα ασφάλειας, προτού εκτελέσετε<br>οποιαδήποτε εργασία στο εσωτερικό του. Για πρόσθετες πληροφορίες σχετικά με τις άριστες πρακτικ

#### **Αφαίρεση της έξυπνης κάρτας**

![](_page_44_Picture_5.jpeg)

- **ΣΗΜΕΙΩΣΗ:** Για την προβολή των εικόνων που θα βρείτε παρακάτω, μπορεί να χρειαστεί να εγκαταστήσετε την εφαρμογή Adobe™ Flash Player™ από τον ιστότοπο **Adobe.com**.
- 1. Ακολουθήστε τις διαδικασίες που περιγράφει η ενότητα <u>[Πριν από την εκτέλεση εργασιών στο εσωτερικό του υπολογιστή σας](file:///C:/data/systems/late6510/gk/SM/work.htm#before)</u>.<br>2. Βγάλτε συρτά την έξυπνη κάρτα από τον υπολογιστή.

#### **Επανατοποθέτηση της έξυπνης κάρτας**

Για να επανατοποθετήσετε την έξυπνη κάρτα, εκτελέστε τα παραπάνω βήματα με αντίστροφη σειρά.

### <span id="page-45-0"></span>**Προδιαγραφές**

**Εγχειρίδιο σέρβις για τον υπολογιστή Dell™ Latitude™ E6510**

- Ο <u>Πληροφορίες συστήματος</u><br>Ο <u>Επεξεργαστής</u><br>Ο <u>Μνήμη</u>
- <u>Θ [Μονάδα ανάγνωσης δακτυλικών αποτυπωμάτων](#page-46-0) (προαιρετικά)</u><br>Θ <u>Θύρες και σύνδεσμοι</u>
- [Μνήμη](#page-45-3)  [Μονάδες δίσκων](#page-47-0)
	-
- [Βίντεο](#page-45-4)   [Οθόνη](#page-47-1) **Θ** <u>Ήχος</u> **Θ** <u>Πληκτρολόγιο</u><br>**Θ** Επικοινωνίες **Θ** Επιφάνεια αφής

 [Έξυπνες κάρτες χωρίς επαφές](#page-46-7) (προαιρετικά)  [Χαρακτηριστικά περιβάλλοντος](#page-48-2)

- [Επικοινωνίες](#page-46-3)  [Επιφάνεια αφής](#page-47-3)
	-
- 
- 
- [ExpressCard](#page-46-4)  [Μπαταρία](#page-47-4) **Ο** [Προσαρμογέας ισχύος](#page-48-0) AC
	-
- [Μονάδα ανάγνωσης κάρτας μνήμης](#page-46-6) Secure Digital (SD)  [Φυσικά χαρακτηριστικά](#page-48-1)
- **ΣΗΜΕΙΩΣΗ**: Τα προσφερόμενα είδη μπορεί να διαφέρουν ανά περιοχή. Για περισσότερες πληροφορίες σχετικά με τη διαμόρφωση παραμέτρων στον<br>υπολογιστή σας, κάντε κλικ στις επιλογές Start (Έναρξη)→ Help and Support (Βοήθεια κα

<span id="page-45-1"></span>![](_page_45_Picture_358.jpeg)

<span id="page-45-2"></span>![](_page_45_Picture_359.jpeg)

<span id="page-45-3"></span>![](_page_45_Picture_360.jpeg)

<span id="page-45-4"></span>![](_page_45_Picture_361.jpeg)

![](_page_46_Picture_308.jpeg)

<span id="page-46-2"></span>![](_page_46_Picture_309.jpeg)

<span id="page-46-3"></span>![](_page_46_Picture_310.jpeg)

<span id="page-46-4"></span>![](_page_46_Picture_311.jpeg)

<span id="page-46-5"></span>![](_page_46_Picture_312.jpeg)

<span id="page-46-6"></span>![](_page_46_Picture_313.jpeg)

<span id="page-46-7"></span>![](_page_46_Picture_314.jpeg)

<span id="page-46-0"></span>![](_page_46_Picture_315.jpeg)

<span id="page-46-1"></span>![](_page_46_Picture_316.jpeg)

<span id="page-47-1"></span><span id="page-47-0"></span>![](_page_47_Picture_371.jpeg)

<span id="page-47-3"></span><span id="page-47-2"></span>![](_page_47_Picture_372.jpeg)

<span id="page-47-4"></span>![](_page_47_Picture_373.jpeg)

![](_page_48_Picture_395.jpeg)

<span id="page-48-1"></span>![](_page_48_Picture_396.jpeg)

Κατά τη λειτουργία 0°C έως 35°C (32°F έως 95°F) Κατά την αποθήκευση –40°C έως 65°C (–40°F έως 149°F)

<span id="page-48-0"></span>Εύρος θερμοκρασίας

<span id="page-48-2"></span>![](_page_48_Picture_397.jpeg)

![](_page_49_Picture_91.jpeg)

#### <span id="page-50-0"></span>**Πλακέτα συστήματος**

**Εγχειρίδιο σέρβις για τον υπολογιστή Dell™ Latitude™ E6510**

**ΠΡΟΕΙΔΟΠΟΙΗΣΗ: Διαβάστε τις οδηγίες που παραλάβατε μαζί με τον υπολογιστή σας και αφορούν θέματα ασφάλειας, προτού εκτελέσετε**  οποιαδήποτε εργασία στο εσωτερικό του. Για πρόσθετες πληροφορίες σχετικά με τις άριστες πρακτικές σε θέματα ασφάλειας, ανατρέξτε στην<br>αρχική σελίδα του ιστοχώρου για τη συμμόρφωση προς τις κανονιστικές διατάξεις στη διεύθ

#### **Αφαίρεση της πλακέτας συστήματος**

![](_page_50_Picture_5.jpeg)

**[⁄/ ΣΗΜΕΙΩΣΗ**: Για την προβολή των εικόνων που θα βρείτε παρακάτω, μπορεί να χρειαστεί να εγκαταστήσετε την εφαρμογή Adobe™ Flash Player™ από τον ιστότοπο **Adobe.com**.

- 1. Ακολουθήστε τις διαδικασίες που περιγράφει η ενότητα <u>[Πριν από την εκτέλεση εργασιών στο εσωτερικό του υπολογιστή σας](file:///C:/data/systems/late6510/gk/SM/work.htm#before)</u>.<br>2. Αφαιρέστε την <u>μάσταρία.</u><br>3. Αφαιρέστε την <u>κάρτα της μονάδας ταυτότητας συνδρομητή (Subs</u>
- Αφαιρέστε την <u>μπαταρία</u>. 3. Αφαιρέστε την <u>κάρτα της μονάδας ταυτότητας συνδρομητή (Subscriber identity module (SIM))</u>.<br>4. Αφαιρέστε τη <u>μονάδα οπτικού δίσκου</u>.<br>5. Αφαιρέστε το <u>πληκτρολόγιο</u>.
- 4. Αφαιρέστε τη <u>μονάδα οπτικού δίσκου</u>.<br>5. Αφαιρέστε το <u>πληκτρολόγιο</u>.
- 
- 6. Αφαιρέστε την <u>μπαταρία σε σχήμα νομίσματος</u>.<br>7. Αφαιρέστε τα <u>καλύμματα των μεντεσέδων</u>.
- 8. Αφαιρέστε τον <u>σκληρό δίσκο</u>.<br>9. Αφαιρέστε την <u>κάρτα Flash™ Latitude ON</u>.
- 
- 10. Αφαιρέστε την <u>κάρτα ασύρματου δικτύου ευρείας περιοχής (WWAN)</u>.<br>11. Αφαιρέστε την κάρτα ασύρματου τοπικού δικτύου (WLAN).
- 11. Αφαιρέστε την <u>κάρτα ασύρματου τοπικού δικτύου (WLAN)</u>.<br>12. Αφαιρέστε τη <u>διάταξη της οθόνης</u>.
- 13. Αφαιρέστε τη <u>διάταξη της ψύκτρας και του ανεμιστήρα</u>.<br>14. Αφαιρέστε τον <u>επεξεργαστή</u>.<br>15. Αφαιρέστε τη <u>διάταξη του στηρίγματος παλάμης</u>.
- 
- 
- 16. Αφαιρέστε την <u>πλακέτα ExpressCard</u>.<br>17. Αφαιρέστε την <u>κάρτα [Bluetooth](file:///C:/data/systems/late6510/gk/SM/bluetoth.htm)®</u>.
- 18. Αποδεσμεύστε τη γλωττίδα του καλωδίου και αποσυνδέστε το καλώδιο δεδομένων της πλακέτας των μέσων SD από την πλακέτα συστήματος.

19. Αφαιρέστε τις βίδες που συγκρατούν την πλακέτα συστήματος πάνω στο πλαίσιο.

20. Αποσυνδέστε την πλακέτα συστήματος από την πλακέτα I/O και γυρίστε ανάποδα την πλακέτα συστήματος.

- 21. Αποσυνδέστε το καλώδιο εισόδου ισχύος DC από την πλακέτα συστήματος.
- 22. Βγάλτε την πλακέτα συστήματος από το πλαίσιο.

#### **Επανατοποθέτηση της πλακέτας συστήματος**

Για να επανατοποθετήσετε την πλακέτα συστήματος, εκτελέστε τα παραπάνω βήματα με αντίστροφη σειρά.

#### <span id="page-51-0"></span>**Κάρτα ασύρματου τοπικού δικτύου (WLAN)**

**Εγχειρίδιο σέρβις για τον υπολογιστή Dell™ Latitude™ E6510**

ΠΡΟΕΙΔΟΠΟΙΗΣΗ: Διαβάστε τις οδηγίες που παραλάβατε μαζί με τον υπολογιστή σας και αφορούν θέματα ασφάλειας, προτού εκτελέσετε<br>οποιαδήποτε εργασία στο εσωτερικό του. Για πρόσθετες πληροφορίες σχετικά με τις άριστες πρακτικ

#### **Αφαίρεση της κάρτας WLAN**

![](_page_51_Picture_5.jpeg)

**ΣΗΜΕΙΩΣΗ:** Για την προβολή των εικόνων που θα βρείτε παρακάτω, μπορεί να χρειαστεί να εγκαταστήσετε την εφαρμογή Adobe™ Flash Player™ από τον ιστότοπο **Adobe.com**.

- 1. Ακολουθήστε τις διαδικασίες που περιγράφει η ενότητα <u>[Πριν από την εκτέλεση εργασιών στο εσωτερικό του υπολογιστή σας](file:///C:/data/systems/late6510/gk/SM/work.htm#before)</u>.<br>2. Αφαιρέστε την <u>μπαταρία.</u><br>3. Αφαιρέστε το <u>πλαίσιο πρόσβασης</u>.
- 
- 
- 4. Αφαιρέστε τα <u>καλύμματα των μεντεσέδων</u>.<br>5. Αφαιρέστε το καλώδιο της οθόνης από τους οδηγούς του πάνω στον υπολογιστή.
- 6. Αποσυνδέστε τα καλώδια της κεραίας από την κάρτα WLAN.
- 7. Αφαιρέστε τη βίδα που συγκρατεί την κάρτα WLAN πάνω στον υπολογιστή.
- 8. Βγάλτε συρτά την κάρτα WLAN από τον σύνδεσμό της πάνω στην πλακέτα συστήματος και από τον υπολογιστή.

#### **Επανατοποθέτηση της κάρτας WLAN**

Για να επανατοποθετήσετε την κάρτα WLAN, επαναλάβετε τα παραπάνω βήματα με αντίστροφη σειρά.

#### <span id="page-52-0"></span>**Εκτέλεση εργασιών στον υπολογιστή σας Εγχειρίδιο σέρβις για τον υπολογιστή Dell™ Latitude™ E6510**

- [Πριν από την εκτέλεση εργασιών στο εσωτερικό του υπολογιστή σας](#page-52-1)
- [Συνιστώμενα εργαλεία](#page-52-2)
- [Απενεργοποίηση του υπολογιστή σας](#page-53-0)
- [Μετά την εκτέλεση εργασιών στο εσωτερικό του υπολογιστή σας](#page-53-1)

#### <span id="page-52-1"></span>**Πριν από την εκτέλεση εργασιών στο εσωτερικό του υπολογιστή σας**

Για να προστατευτεί ο υπολογιστής σας από πιθανή ζημιά και να διασφαλιστεί η ατομική σας προστασία, ακολουθήστε πς παρακάτω κατευθυντήριες γραμμές<br>στα θέματα ασφάλειας. Αν δεν αναφέρεται κάτι διαφορετικό, για κάθε διαδικα πληρούνται οι εξής προϋποθέσεις:

- l Ολοκληρώσατε τα βήματα που περιγράφει η ενότητα [Εκτέλεση εργασιών στον υπολογιστή σας](file:///C:/data/systems/late6510/gk/SM/work.htm).
- ι Διαβάσατε τις πληροφορίες που παραλάβατε μαζί με τον υπολογιστή σας και αφορούν θέματα ασφάλειας.<br>ι Μπορείτε να αντικαταστήσετε κάποιο στοιχείο ή--αν το αγοράσατε χωριστά--να το εγκαταστήσετε εκτελώντας τη διαδικασί σειρά.
- ΠΡΟΕΙΔΟΠΟΙΗΣΗ: Διαβάστε τις οδηγίες που παραλάβατε μαζί με τον υπολογιστή σας και αφορούν θέματα ασφάλειας, προτού εκτελέσετε<br>οποιαδήποτε εργασία στο εσωτερικό του. Για πρόσθετες πληροφορίες σχετικά με τις άριστες πρακτικ
- ΠΡΟΣΟΧΗ: Πολλές επισκευές επιτρέπεται να γίνονται μόνο από εξουσιοδοτημένο τεχνικό συντήρησης. Εσείς πρέπει να αναλαμβάνετε μόνο την<br>αντιμετώπιση προβλημάτων και απλές επισκευές σύμφωνα με την εξουσιοδότηση που σας παρέχε με βάση τις οδηγίες που σας δίνει η ομάδα τεχνικής εξυπηρέτησης και υποστήριξης μέσω Ίντερνετ ή τηλεφώνου. Η εγγύησή σας δεν καλύπτει<br>ζημιές λόγω εργασιών συντήρησης που δεν είναι εξουσιοδοτημένες από τη Dell. Διαβάστε κα **υπολογιστή σας και αφορούν θέματα ασφάλειας.**
- **ΠΡΟΣΟΧΗ: Προς αποφυγή ηλεκτροστατικής εκφόρτισης, γειωθείτε χρησιμοποιώντας μεταλλικό περικάρπιο γείωσης ή αγγίζοντας κατά διαστήματα μια άβαφη μεταλλική επιφάνεια.**
- ΠΡΟΣΟΧΗ: Φροντίστε να χειρίζεστε τα εξαρτήματα και τις κάρτες με προσοχή. Μην αγγίζετε τα εξαρτήματα ή τις επαφές στις κάρτες. Φροντίστε να<br>πιάνετε τις κάρτες από τις άκρες τους ή από τον μεταλλικό βραχίονα για την τοποθέ **επεξεργαστή από τις άκρες τους και όχι από τις ακίδες τους.**
- ΠΡΟΣΟΧΗ: Όταν αποσυνδέετε ένα καλώδιο, τραβήξτε τον σύνδεσμο ή τη γλωττίδα του και όχι το ίδιο το καλώδιο. Ορισμένα καλώδια έχουν<br>συνδέσμους με γλωττίδες ασφαλείας. Αν αποσυνδέετε καλώδιο αυτού του τύπου, πιέστε πρώτα τις

**ΣΗΜΕΙΩΣΗ:** Το χρώμα του υπολογιστή και ορισμένων εξαρτημάτων μπορεί να διαφέρει από αυτό που βλέπετε στις εικόνες του εγγράφου.

Για να μην προκληθεί ζημιά στον υπολογιστή, εκτελέστε τα βήματα που ακολουθούν προτού ξεκινήσετε τις εργασίες στο εσωτερικό του.

- 1. Βεβαιωθείτε ότι η επιφάνεια εργασίας είναι επίπεδη και καθαρή για να μη γρατζουνιστεί το κάλυμμα του υπολογιστή.<br>2. Σβήστε τον υπολογιστή σας (βλέπε <u>[Απενεργοποίηση του υπολογιστή σας](#page-53-0)</u>).
- 
- 3. Αν ο υπολογιστής είναι συνδεδεμένος με κάποια συσκευή υποδοχής (σύνδεσης), όπως με την προαιρετική βάση μέσων ή με δευτερεύουσα μπαταρία,<br>αποσυνδέστε τον.
- ΠΡΟΣΟΧΗ: Για να αποσυνδέσετε ένα καλώδιο δικτύου, αποσυνδέστε πρώτα το βύσμα του από τον υπολογιστή σας και, στη συνέχεια, το βύσμα του<br>από τη συσκευή δικτύου.
- 
- 4. Αποσυνδέστε όλα τα καλώδια δικτύου από τον υπολογιστή.<br>5. Αποσυνδέστε τον υπολογιστή σας και όλες τις συνδεδεμένες συσκευές από τις ηλεκτρικές τους πρίζες.<br>6. Κλείστε την οθόνη και γυρίστε τον υπολογιστή ανάποδα
- 
- **ΠΡΟΣΟΧΗ: Για να μην προκληθεί ζημιά στην πλακέτα συστήματος, πρέπει να αφαιρέσετε την κύρια μπαταρία προτού εκτελέσετε εργασίες συντήρησης στον υπολογιστή.**
- 7. Αφαιρέστε την κύρια μπαταρία (βλέπε [Μπαταρία](file:///C:/data/systems/late6510/gk/SM/Battery.htm)).
- 8. Γυρίστε πάλι τον υπολογιστή στη κανονική του θέση. 9. Ανοίξτε την οθόνη.
- 
- 10. Πιέστε το κουμπί τροφοδοσίας για να γειωθεί η πλακέτα συστήματος.
- **ΠΡΟΣΟΧΗ: Για να αποφύγετε τον κίνδυνο ηλεκτροπληξίας, πρέπει πάντοτε να αποσυνδέετε τον υπολογιστή σας από την ηλεκτρική πρίζα προτού ανοίξετε την οθόνη.**
- Λ ΠΡΟΣΟΧΗ: Προτού αγγίξετε οτιδήποτε στο εσωτερικό του υπολογιστή σας, γειωθείτε αγγίζοντας μια άβαφη μεταλλική επιφάνεια, όπως το μέταλλο<br>στην πίσω πλευρά του υπολογιστή. Την ώρα που εργάζεστε, φροντίστε να αγγίζετε κατά δ
- 11. Αφαιρέστε κάθε εγκατεστημένη ExpressCard ή έξυπνη κάρτα από τις αντίστοιχες υποδοχές.
- 12. Αφαιρέστε τον σκληρό δίσκο (βλέπε [Σκληρός δίσκος](file:///C:/data/systems/late6510/gk/SM/HDD.htm)).

#### <span id="page-52-2"></span>**Συνιστώμενα εργαλεία**

Για τις διαδικασίες που αναφέρει το έγγραφο μπορεί να απαιτούνται τα εξής εργαλεία:

- l Μικρό κατσαβίδι με πλακέ μύτη l Σταυροκατσάβιδο #0
- 
- l Σταυροκατσάβιδο #1
- l Μικρή πλαστική σφήνα
- l CD με το πρόγραμμα ενημέρωσης Flash BIOS

#### <span id="page-53-0"></span>**Απενεργοποίηση του υπολογιστή σας**

- ΠΡΟΣΟΧΗ: Για να μη χαθούν δεδομένα, αποθηκεύστε και κλείστε όλα τα ανοιχτά αρχεία και τερματίστε όλα τα ανοιχτά προγράμματα, προτού<br>τερματίσετε τη λειτουργία του υπολογιστή σας.
- 1. Τερματίστε το λειτουργικό σύστημα:
	- l **Σε Windows® 7:**
		- Κάντε κλικ στην επιλογή **Start** (Έναρξη) και, στη συνέχεια, κλικ στην επιλογή **Shut Down** (Τερματισμός λειτουργίας).
	- l **Σε Windows Vista®:**

Κάντε κλικ στην επιλογή Start (Έναρξη) νας μετά κλικ στο βέλος στην κάτω δεξιά γωνία του μενού Start (Έναρξη) με τον τρόπο που υποδεικνύεται<br>παρακάτω και, στη συνέχεια, κλικ στην επιλογή Shut Down (Τερματισμός λειτουργίας

![](_page_53_Picture_9.jpeg)

l **Σε Windows® XP:** 

Κάντε κλικ στις επιλογές **Start** (Έναρξη)® **Turn Off Computer** (Απενεργοποίηση υπολογιστή)® **Turn Off** (Απενεργοποίηση).

- Ο υπολογιστής σβήνει μόλις ολοκληρωθεί η διαδικασία τερματισμού του λειτουργικού συστήματος.
- 2. Βεβαιωθείτε ότι έχετε απενεργοποιήσει τον υπολογιστή και κάθε προσαρτημένη συσκευή. Αν ο υπολογιστής και οι προσαρτημένες συσκευές δεν σβήσουν<br>Σαυτόματα μετά τον τερματισμό τού λειτουργικού συστήματος, πιέστε και κρα να τερματιστεί η λειτουργία τους.

#### <span id="page-53-1"></span>**Μετά την εκτέλεση εργασιών στο εσωτερικό του υπολογιστή σας**

Αφού ολοκληρώσετε τις διαδικασίες επανατοποθέτησης, βεβαιωθείτε ότι συνδέσατε κάθε εξωτερική συσκευή, κάρτα και καλώδιο προτού θέσετε σε λειτουργία τον υπολογιστή σας.

- ΠΡΟΣΟΧΗ: Για να μην προκληθεί βλάβη στον υπολογιστή, χρησιμοποιήστε μόνο την μπαταρία που είναι σχεδιασμένη για τον συγκεκριμένο<br>υπολογιστή Dell. Μη χρησιμοποιείτε μπαταρίες που είναι σχεδιασμένες για άλλους υπολογιστές D
- 1. Συνδέστε κάθε εξωτερική συσκευή, όπως σταθμό προσομοίωσης θυρών, δευτερεύουσα μπαταρία ή βάση μέσων και επανατοποθετήστε κάθε κάρτα, π.χ. ExpressCard.
- **ΠΡΟΣΟΧΗ: Για να συνδέσετε ένα καλώδιο δικτύου, συνδέστε πρώτα το ένα του βύσμα στη συσκευή δικτύου και ύστερα το άλλο βύσμα στον υπολογιστή.**
- 2. Συνδέστε κάθε καλώδιο τηλεφώνου ή δικτύου στον υπολογιστή σας.
- 
- 3. Επανατοποθετήστε την <u>μπαταρία</u>.<br>4. Συνδέστε τον υπολογιστή σας και όλες τις προσαρτημένες συσκευές στις ηλεκτρικές τους πρίζες.<br>5. Θέστε τον υπολογιστή σας σε λειτουργία.

# <span id="page-54-0"></span>**Κάρτα ασύρματου δικτύου ευρείας περιοχής (WWAN)**

**Εγχειρίδιο σέρβις για τον υπολογιστή Dell™ Latitude™ E6510**

**ΠΡΟΕΙΔΟΠΟΙΗΣΗ: Διαβάστε τις οδηγίες που παραλάβατε μαζί με τον υπολογιστή σας και αφορούν θέματα ασφάλειας, προτού εκτελέσετε**  οποιαδήποτε εργασία στο εσωτερικό του. Για πρόσθετες πληροφορίες σχετικά με τις άριστες πρακτικές σε θέματα ασφάλειας, ανατρέξτε στην<br>αρχική σελίδα του ιστοχώρου για τη συμμόρφωση προς τις κανονιστικές διατάξεις στη διεύθ

#### **Αφαίρεση της κάρτας WWAN**

![](_page_54_Picture_5.jpeg)

**|∕ ΣΗΜΕΙΩΣΗ**: Για την προβολή των εικόνων που θα βρείτε παρακάτω, μπορεί να χρειαστεί να εγκαταστήσετε την εφαρμογή Adobe™ Flash Player™ από τον ιστότοπο **Adobe.com**.

- 1. Ακολουθήστε τις διαδικασίες που περιγράφει η ενότητα [Πριν από την εκτέλεση εργασιών στο εσωτερικό του υπολογιστή σας](file:///C:/data/systems/late6510/gk/SM/work.htm#before).
- 
- 2. Αφαιρέστε την <u>μπαταρία</u>.<br>3. Αφαιρέστε το <u>πλαίσιο πρόσβασης</u>.<br>4. Αποσυνδέστε τα καλώδια της κεραίας από την κάρτα WWAN.
- 5. Αφαιρέστε τη βίδα που συγκρατεί την κάρτα WWAN πάνω στην πλακέτα συστήματος.
- 6. Βγάλτε συρτά την κάρτα WWAN από τον σύνδεσμός της πάνω στην πλακέτα συστήματος και από τον υπολογιστή.

#### **Επανατοποθέτηση της κάρτας WWAN**

Για να επανατοποθετήσετε την κάρτα WWAN, εκτελέστε τα παραπάνω βήματα με αντίστροφη σειρά.